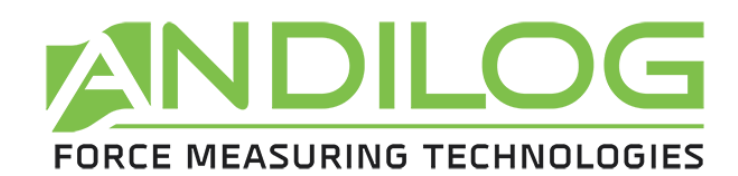

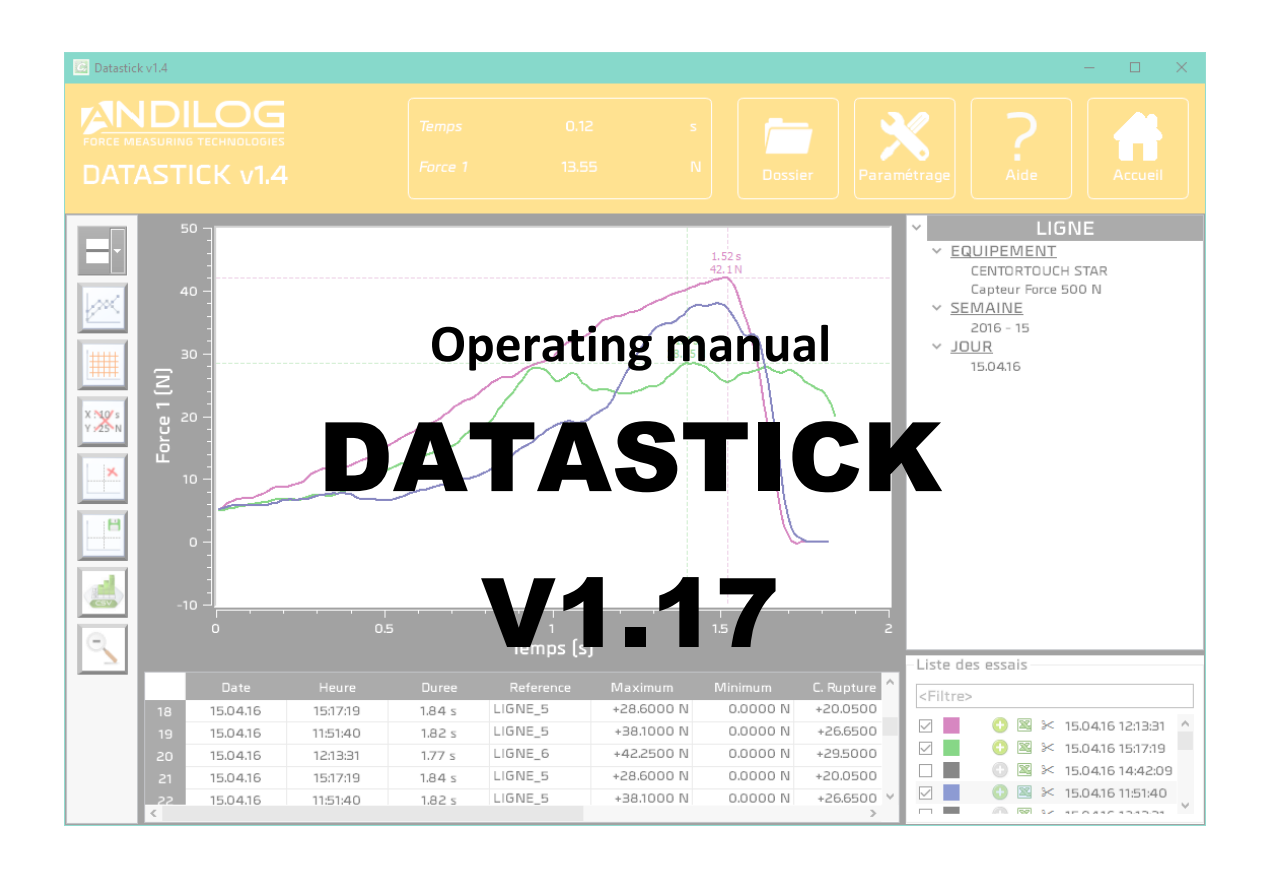

**ANDILOG Technologies BP62001 - 13845 Vitrolles Cedex 9 – France Email : info@andilog.com** 

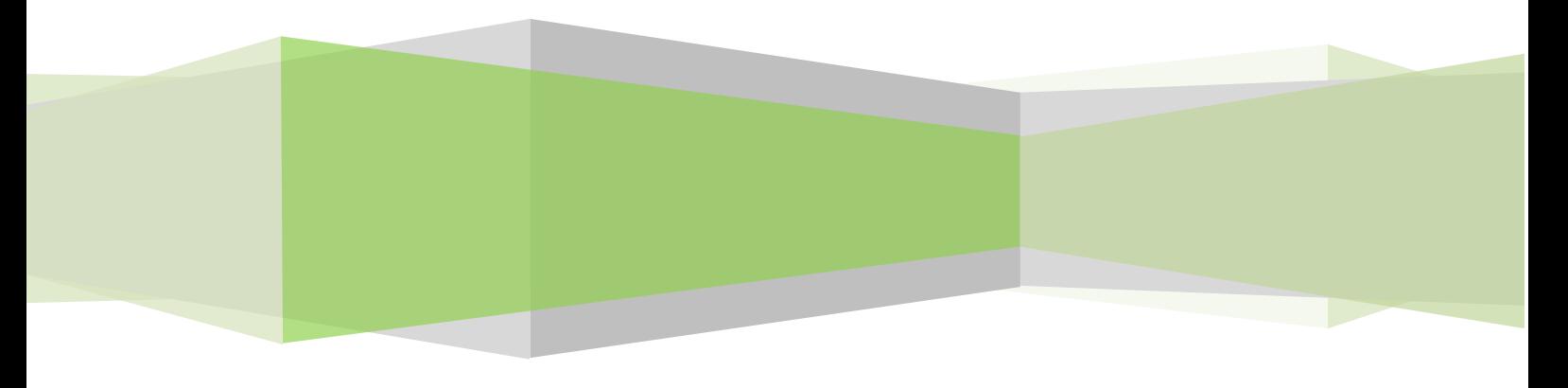

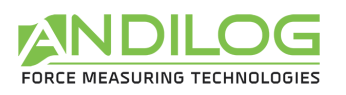

## Index

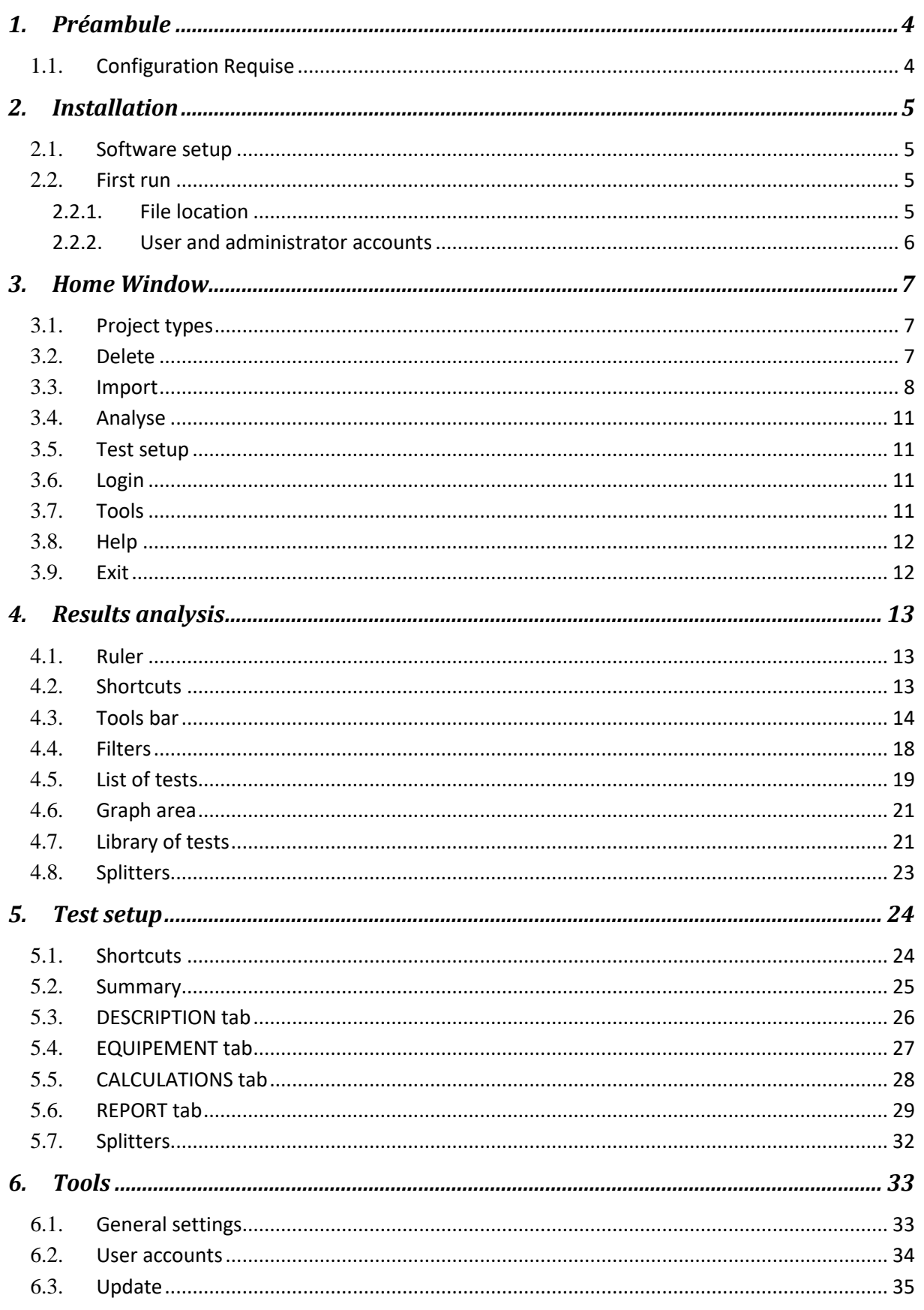

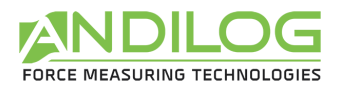

#### *7. [Save your data.........................................................................................................................](#page-36-0) 37*

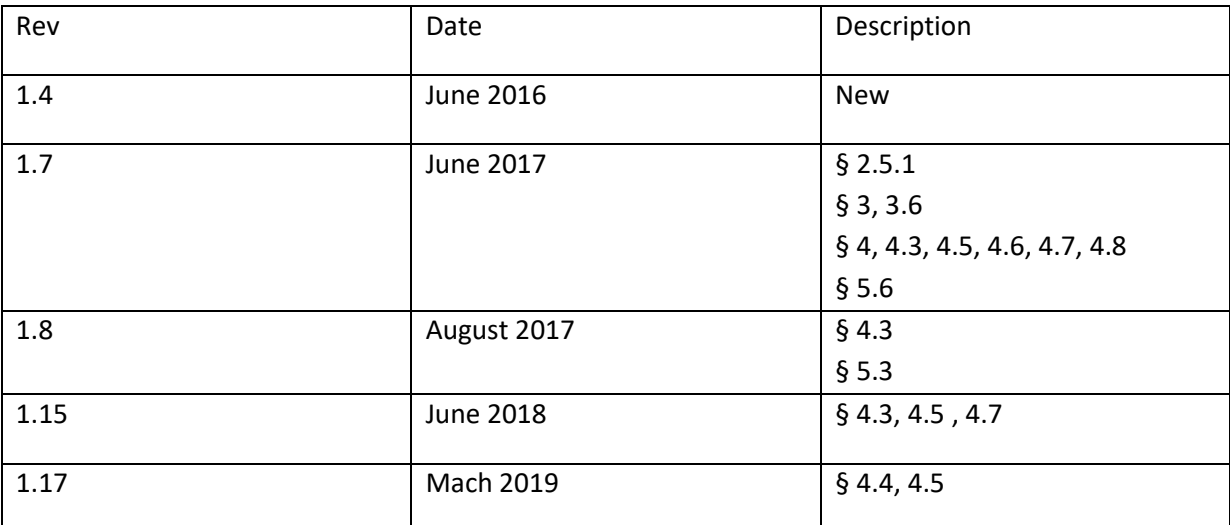

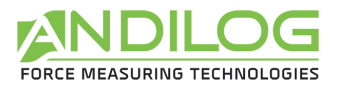

# <span id="page-3-0"></span>1. Préambule

### <span id="page-3-1"></span>1.1. Configuration Requise

Datastick software will need access to certain folders. Before installing the program, please make sure that read and write access is granted. In particular is part of a centrally controlled Windows Domain system, it may be necessary to consult your IT department to allow correct access. Computer running Windows XP, Vista or Seven and one USB port are required.

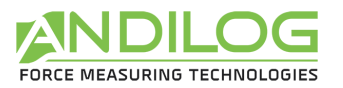

## <span id="page-4-0"></span>2. Installation

### <span id="page-4-1"></span>2.1. Software setup

Follow the below step by step:

- 1. Insert the USB drive into the computer's
- 2. Double-click the file "Setup Datastick V1.7.exe "
- 3. Follow the prompts on the screen to install the software

Datastick software will began the process of installing the program onto your hard-drive. By default, Datastick software will be located under "C:\Program Files\Andilog\Datastick", and the file "Andilog" will be automatically created.

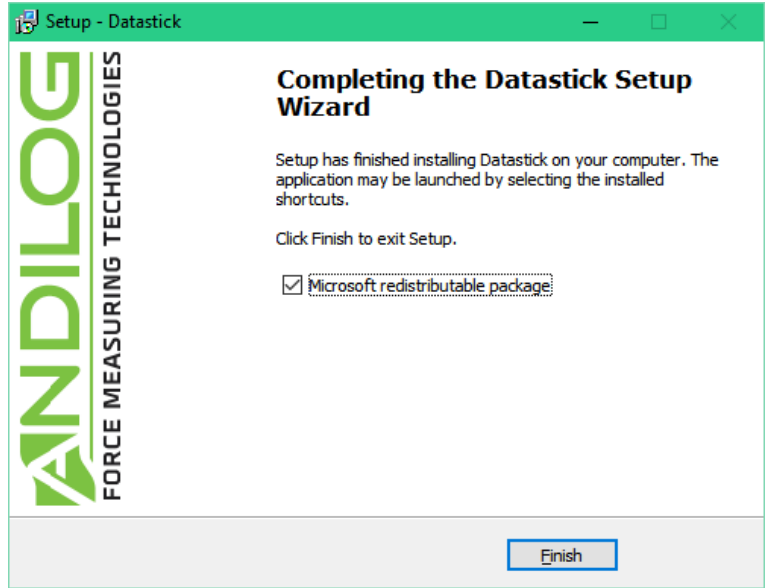

### <span id="page-4-2"></span>2.2. First run

#### 2.2.1. File location

<span id="page-4-3"></span>When Datastick is started the first time, a dialog box is displayed requiring choosing the location of the "**DatastickData**" file. This folder will contain all the data saved for each of your tests and test setup you create. We **DON'T** recommend using "Program File" folder location or one of its subfolder; as it may cause interaction issues with the Datastick software, even if you are administrator on your computer.

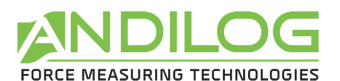

Then the Datastick software will require you to enter a user login and password (a login and password.

**Remark: The default login is: "admin" and there is no password.** Please refer to the next paragraph to create or modify a user account.

Every time that Datastick software is started, a 'Splash-screen' is displayed requiring the entry of a valid account.

#### 2.2.2. User and administrator accounts

<span id="page-5-0"></span>Under "Tools" option from the Home Window menu, select "Accounts". Here is a snapshot of the dialog box:

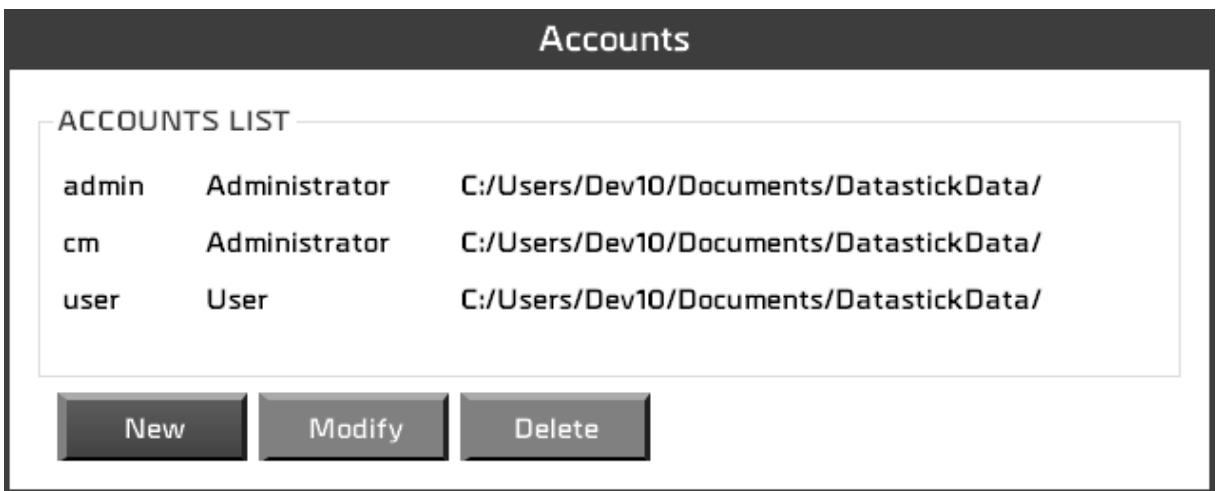

Datastick software has two levels of account: "**user**" (restricted access) and "**administrator**" (unlimited access).

An operator login saved as "user" will be not able to access to the following options: "Create/modify a Test setup", "delete a curve", "delete a test" and "Create new account", however he will be able to access to the "account setting" in order to modify its password.

An "administrator" login has full access to all menu of the Datastick software.

The accounts dialog box display all accounts, user and administrators. You can modify the account level, name and password.

You are also able to display the account, with which you are currently connected, but due to security reason you can't delete it or either changes its level.

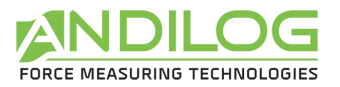

## <span id="page-6-0"></span>3. Home Window

Once identified, you access the main menu of Datastick software:

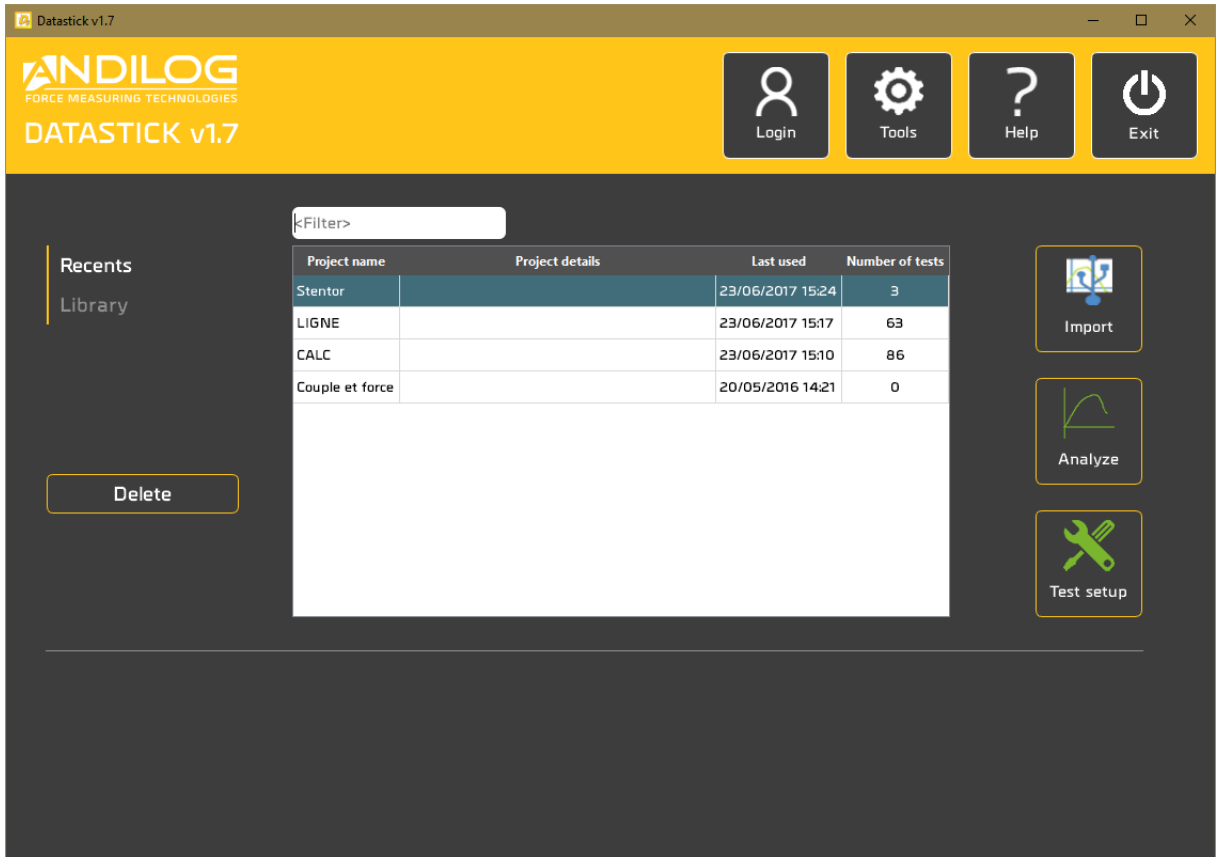

### <span id="page-6-1"></span>3.1. Project types

Using the 2 tabs on the left « Recents », « Library » and «Templates », you can select the projects displayed in the list. You can also look for a specific project using the top filter.

RECENTS Latest projects opened

LIBRARY All your projects

### <span id="page-6-2"></span>3.2. Delete

Delete features are only available for Administrator accounts.

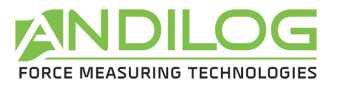

#### RECENTS Delete a project from the "Recents" list. The project itself is not deleted

**LIBRARY** Partial or permanent removal of a project.

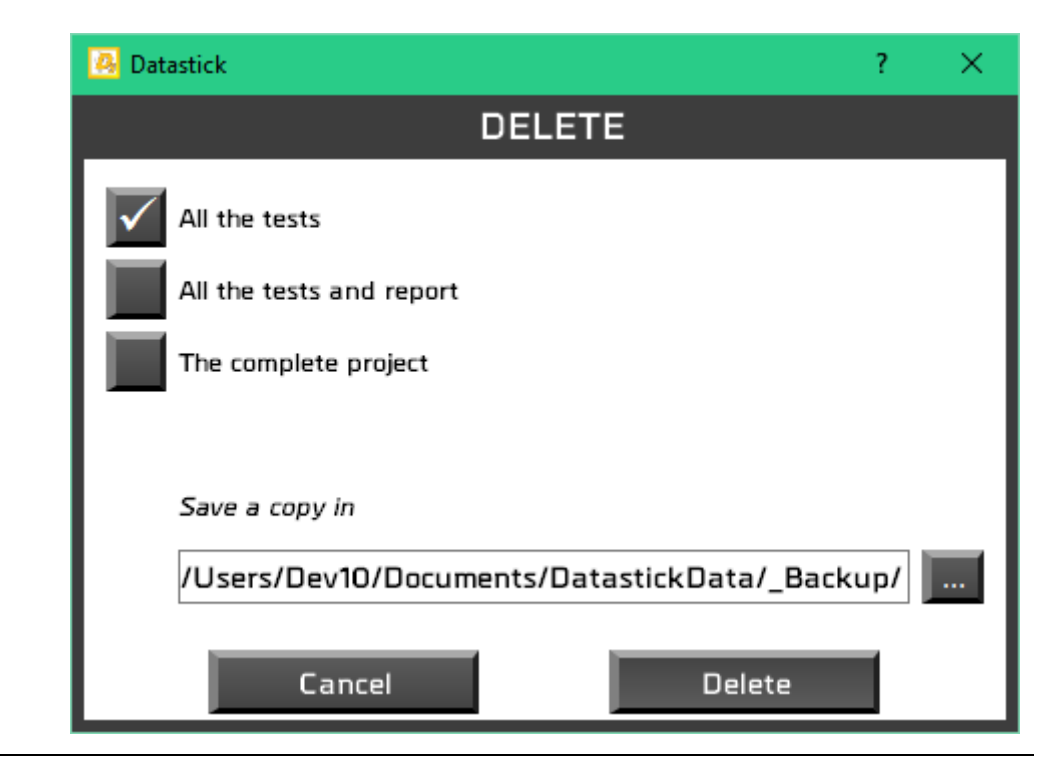

### <span id="page-7-0"></span>3.3. Import

Use to import your curve from your computer or USB drive to Datastick software.

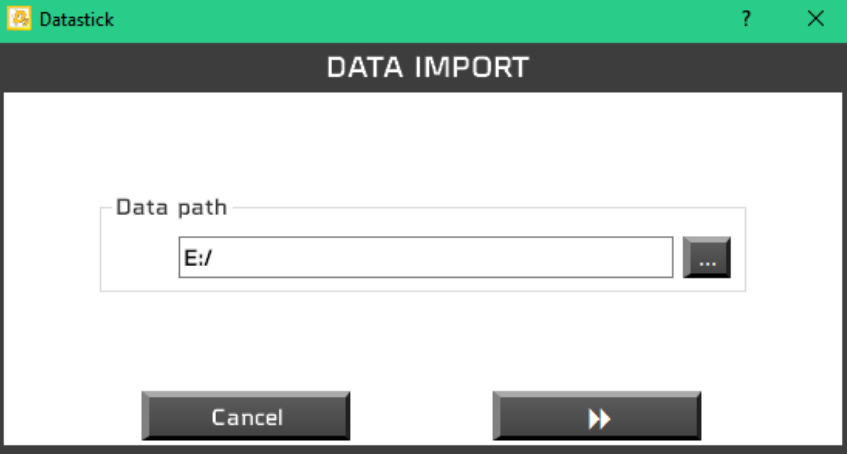

Select the folder where your data is saved. If Datastick software found a USB drive connected to your computer, it will select automatically.

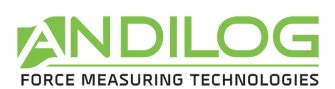

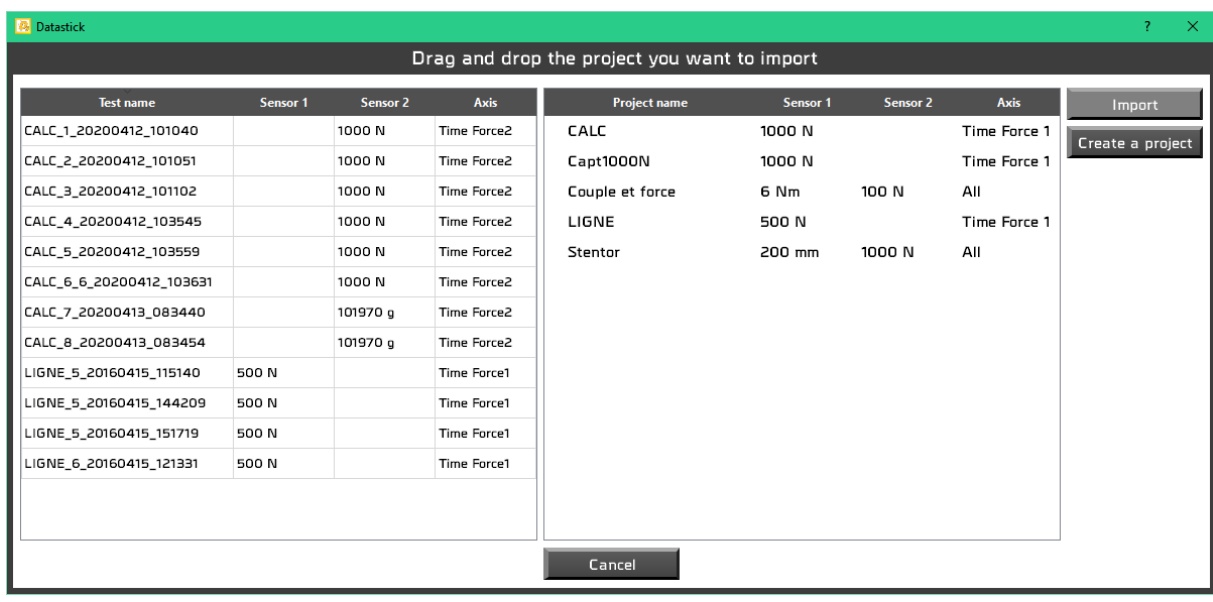

The next window displays on the left, all the valid curves found in the selected directory. You can drag and drop the tests you want to import to the right part of the window. Once all the tests selected, press import to start copying the file from the USB drive to Datastick software.

You can create different projects to sort your results. You need at least one project to start importing. To create a project click on "Create a project"

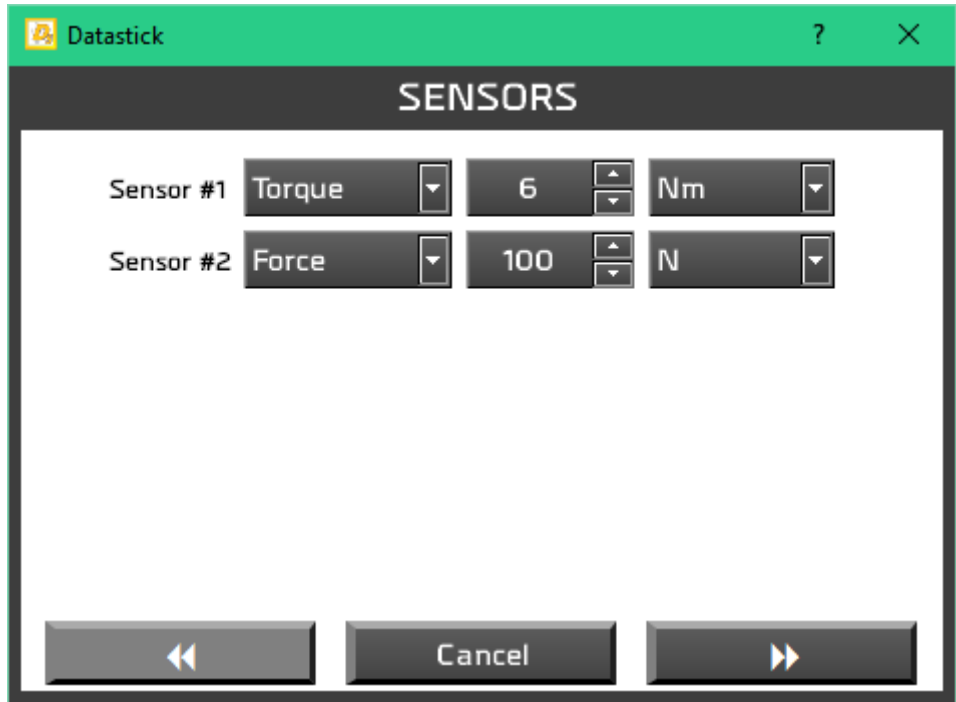

First select the type of load cell and capacity of your equipment.

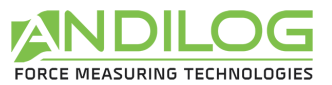

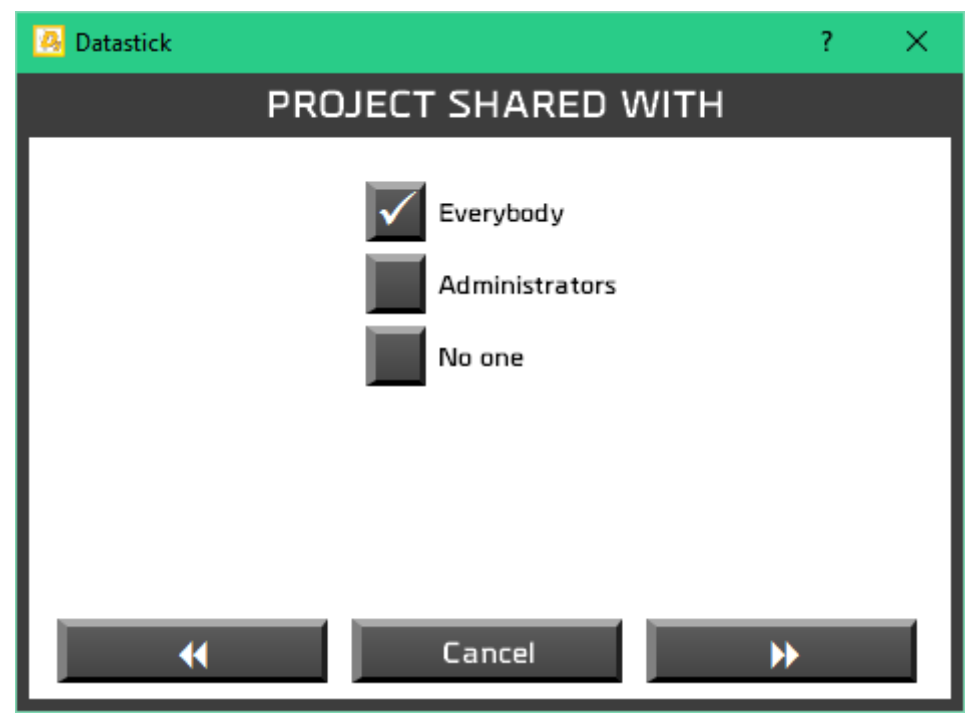

Then, you can define the access rights to this project (all users, administrator accounts or only you):

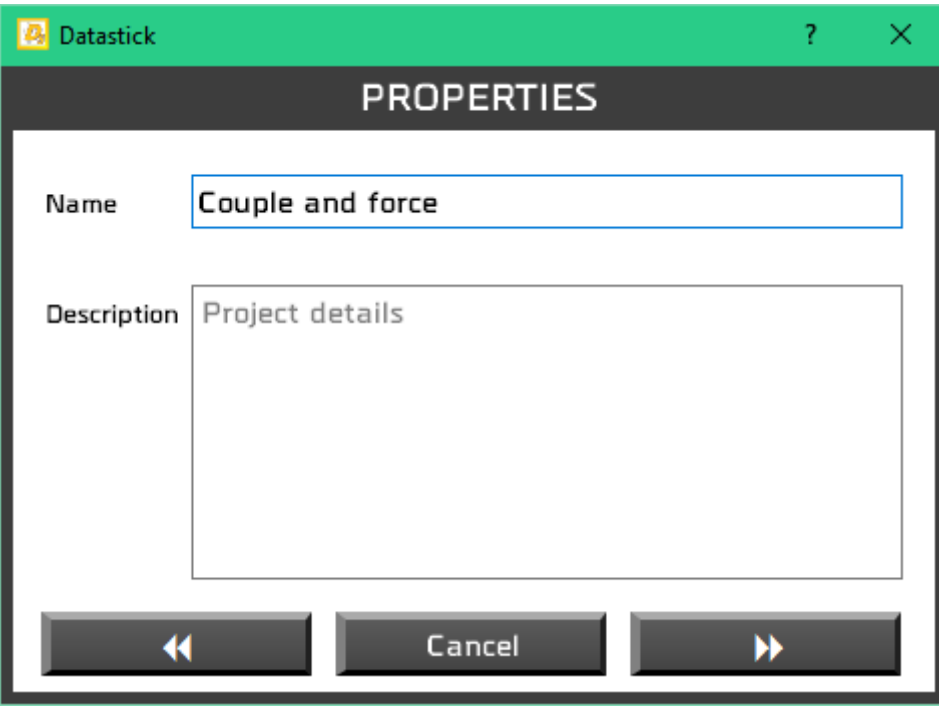

Finally you can specify the name and give a short description of your project:

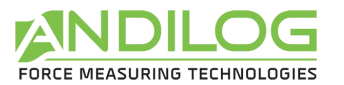

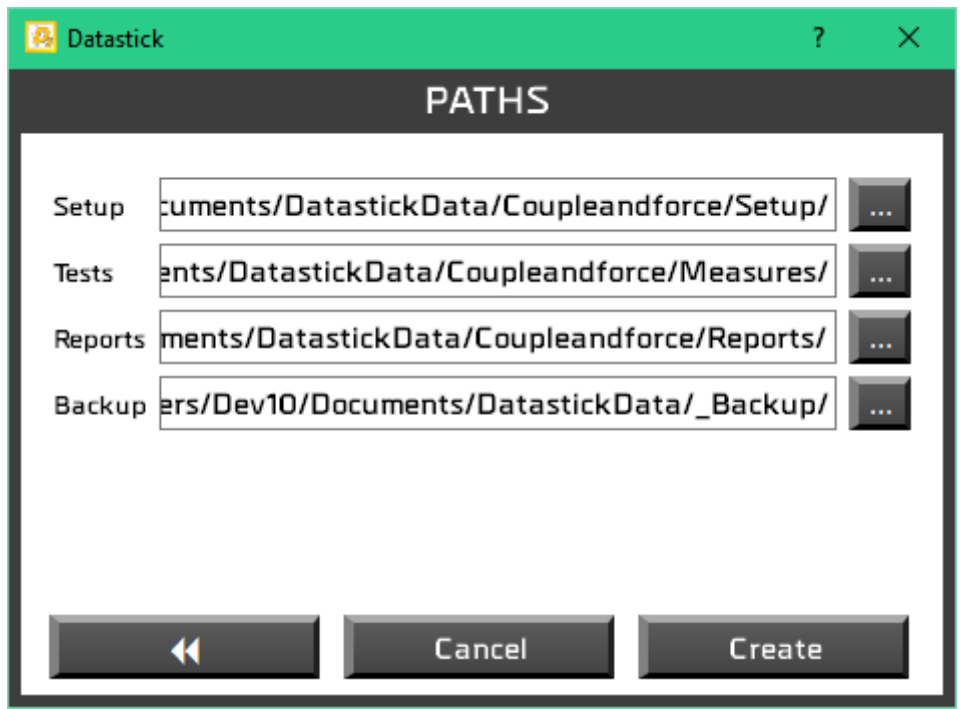

And the path to save the different files:

<span id="page-10-0"></span>You can now import data in this project.

### 3.4.Analyse

Display results, curves and tests that have been saved and edit your reports.

### <span id="page-10-1"></span>3.5.Test setup

Create your test configurations, if you are logged with an administrator account.

### <span id="page-10-2"></span>3.6.Login

<span id="page-10-3"></span>Switch between users.

#### 3.7.Tools

This menu includes five topics:

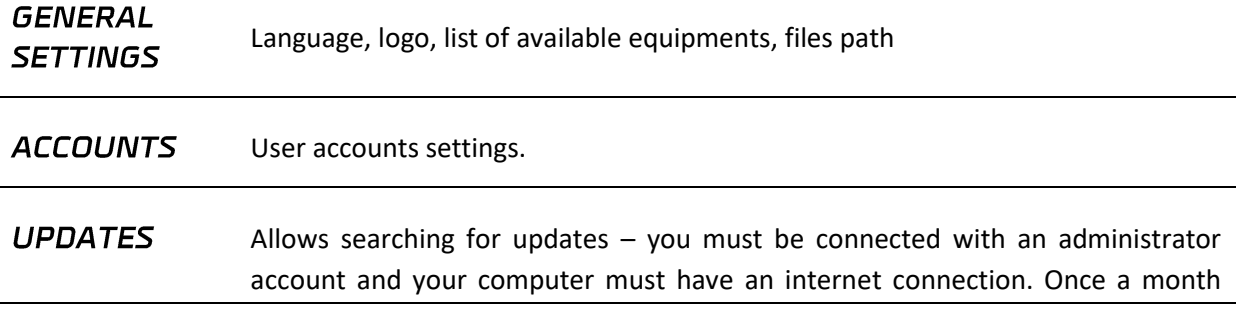

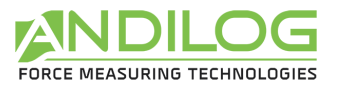

Datastick searches if any updates are available.

## <span id="page-11-0"></span>3.8.Help

<span id="page-11-1"></span>Open the operating manual.

### 3.9.Exit

Close Datastick.

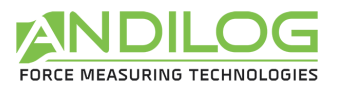

## <span id="page-12-0"></span>4. Results analysis

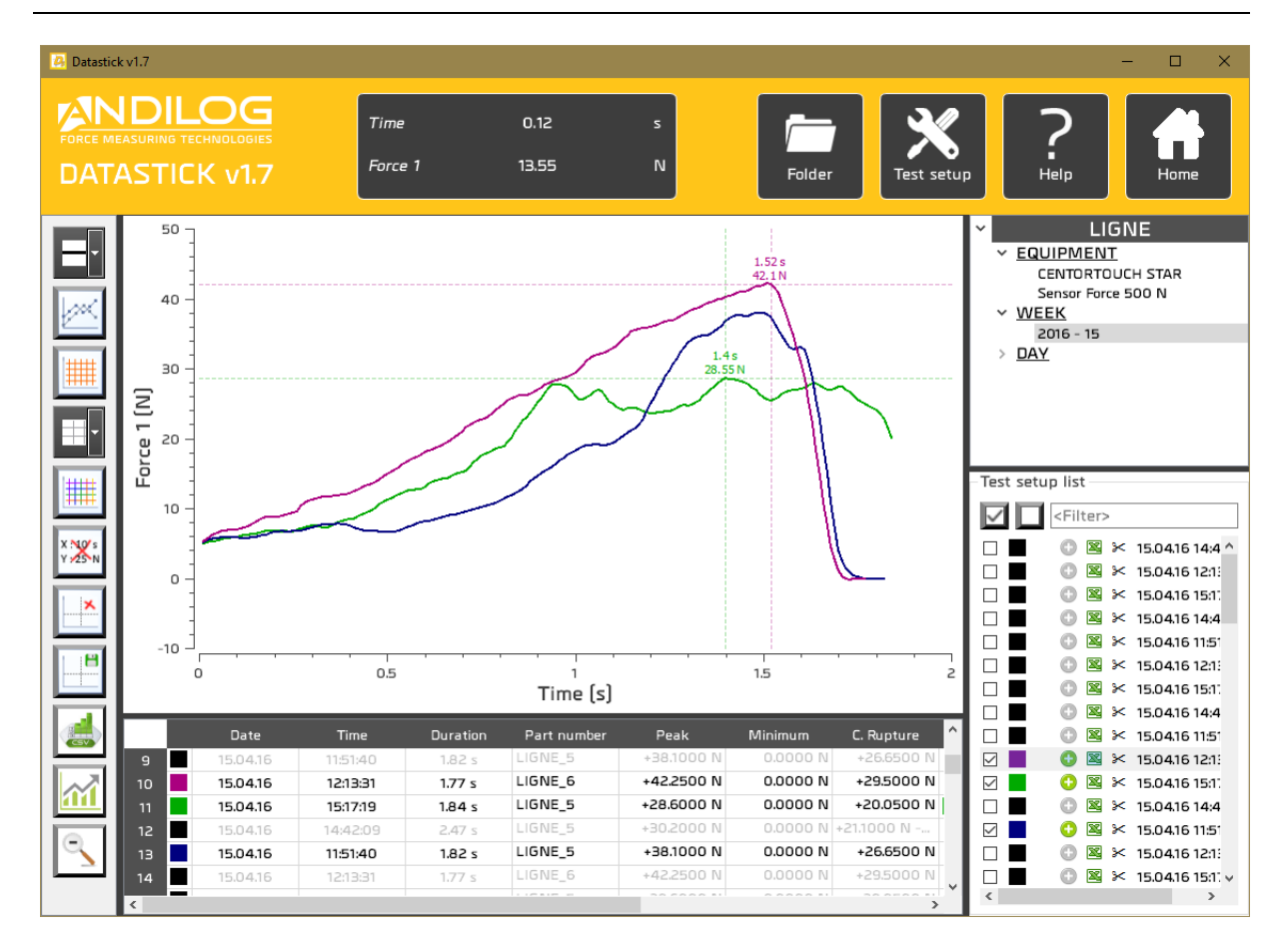

### <span id="page-12-1"></span>4.1. Ruler

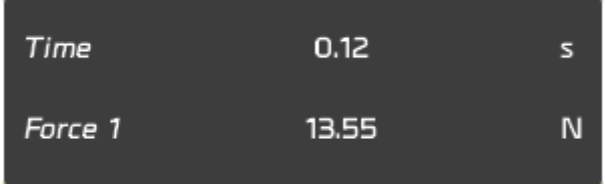

This window gives the distance between the two markers. You can hide this part with the following button  $\|\mathbf{F}\|$  From the left tool bar.

### <span id="page-12-2"></span>4.2. Shortcuts

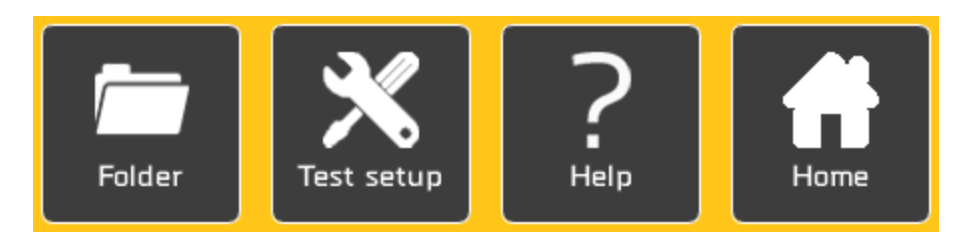

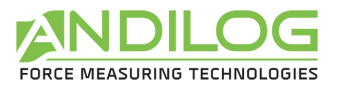

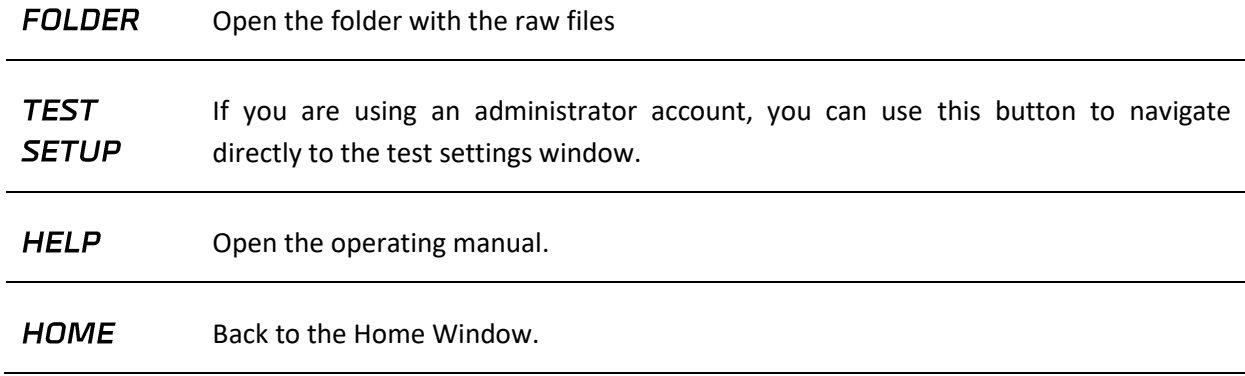

### <span id="page-13-0"></span>4.3. Tools bar

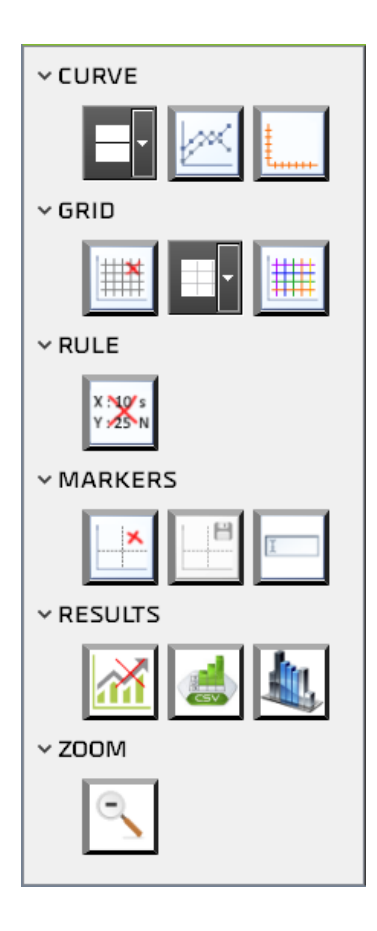

**CURVE THICKNESS** 

Thickness of the curve can be adjusted from 1 to 5 pixels.

**DISPLAY PLOTS** 

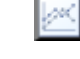

Display or nor each plot of the curve with a cross symbol, which make the use of the marker easier.

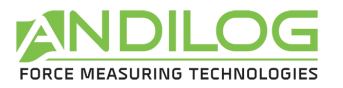

#### **CHANGE AXIS**

If your equipment has two sensors (load cell, torque, travel or angle), you can choose which sensors you want to display on the curve.

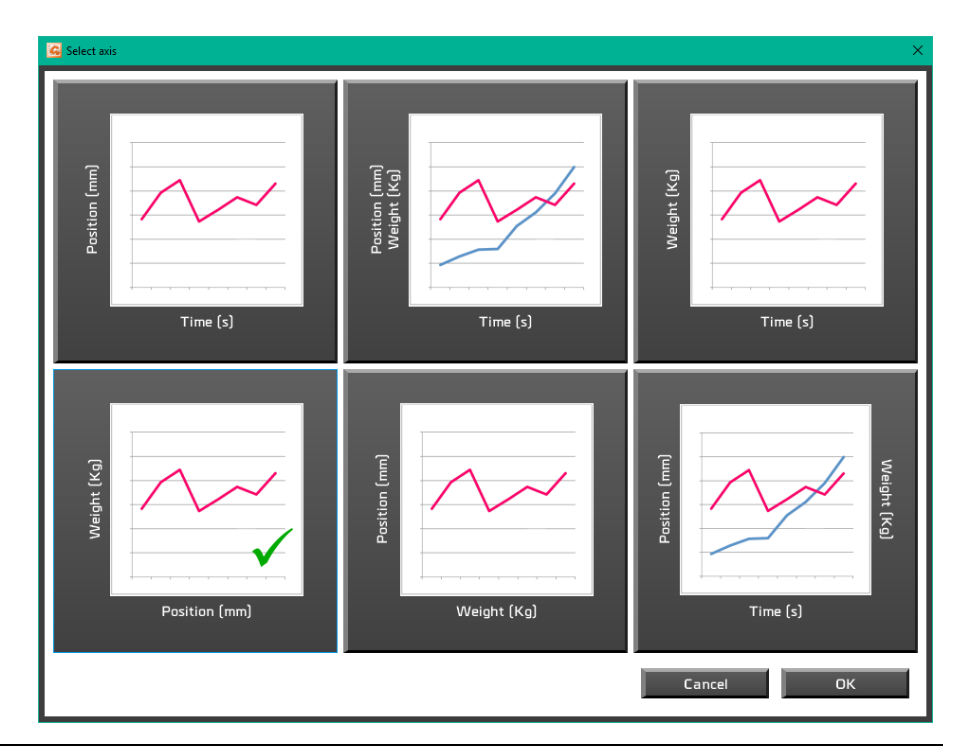

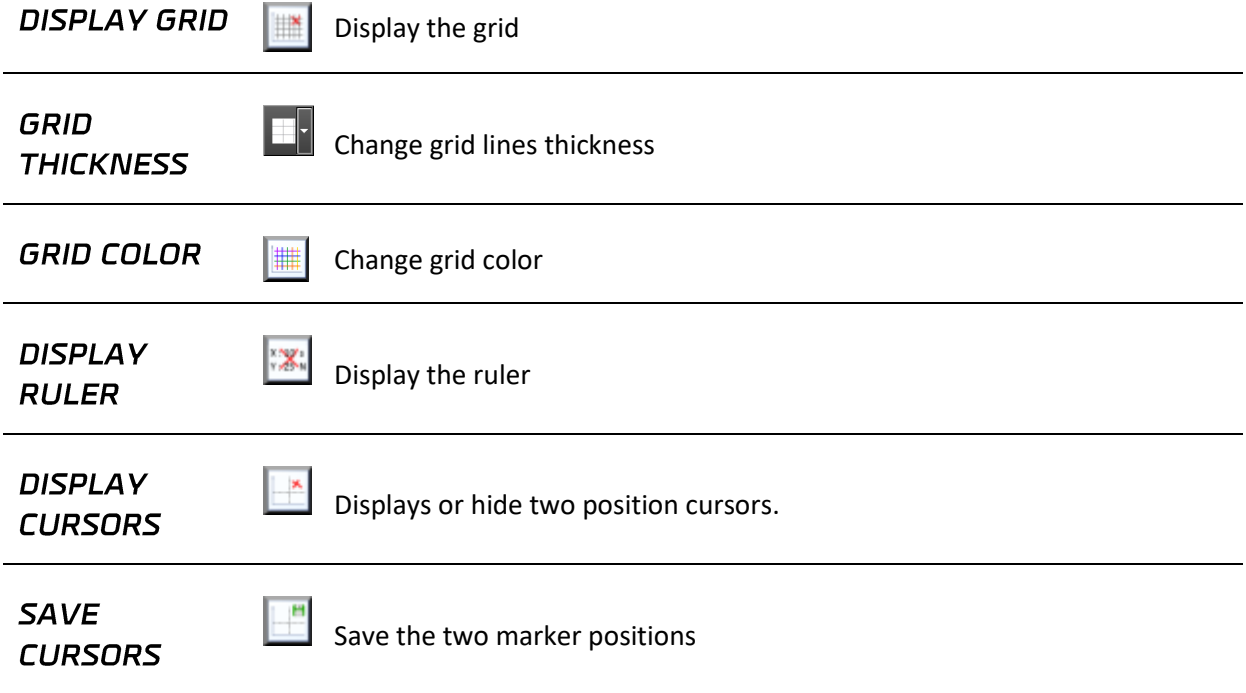

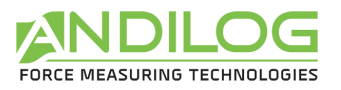

**RENAME CURSORS**  You can use up to 5 markers and customize their names. If you check Background, the curve will be displayed in front of the marker.

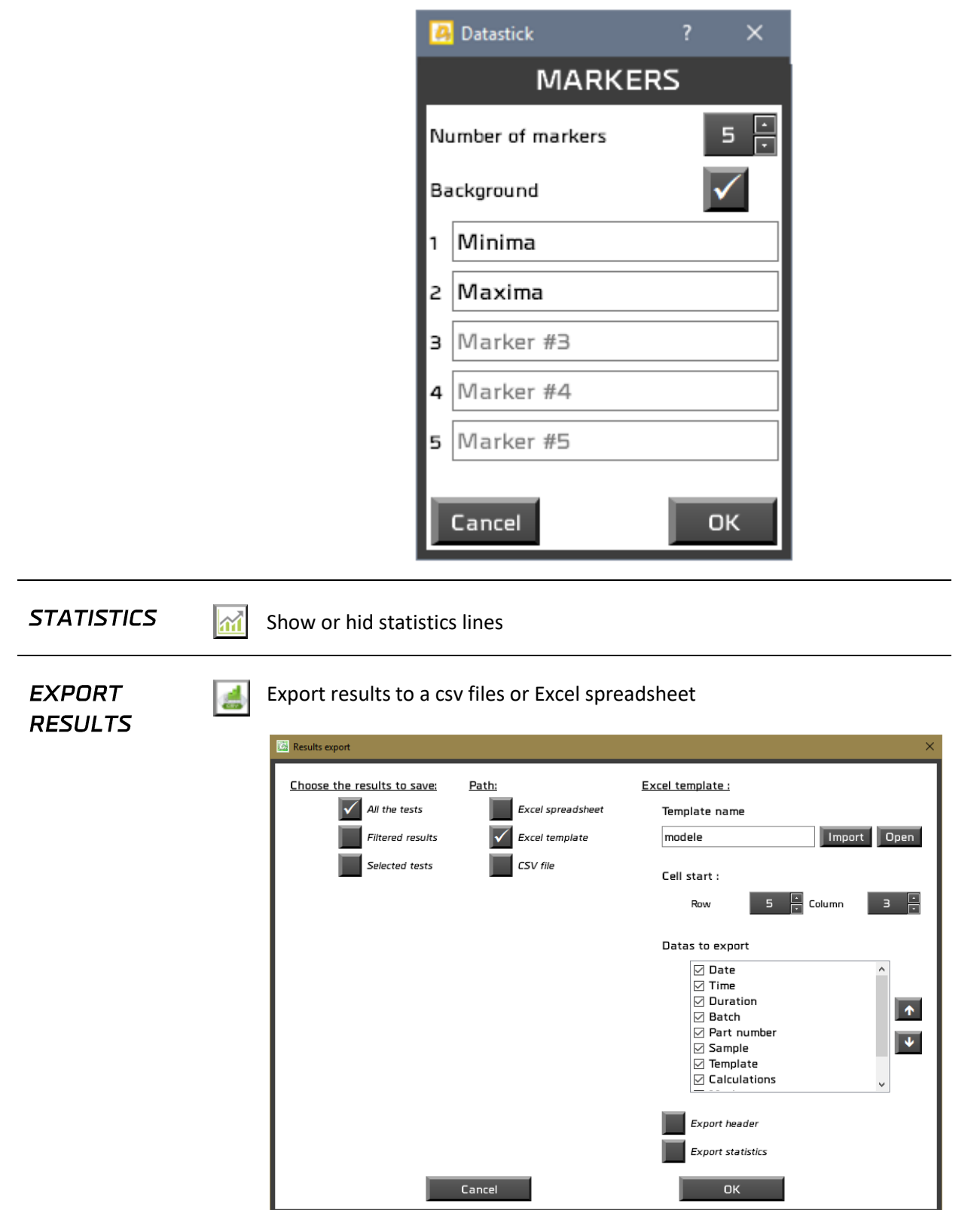

<span id="page-16-0"></span>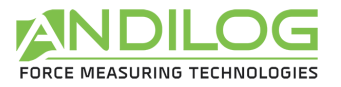

**July** 

#### **COLUMNS**

Choose here the columns you want to display in Analyze and in the reports. The button Reset check all the rows.

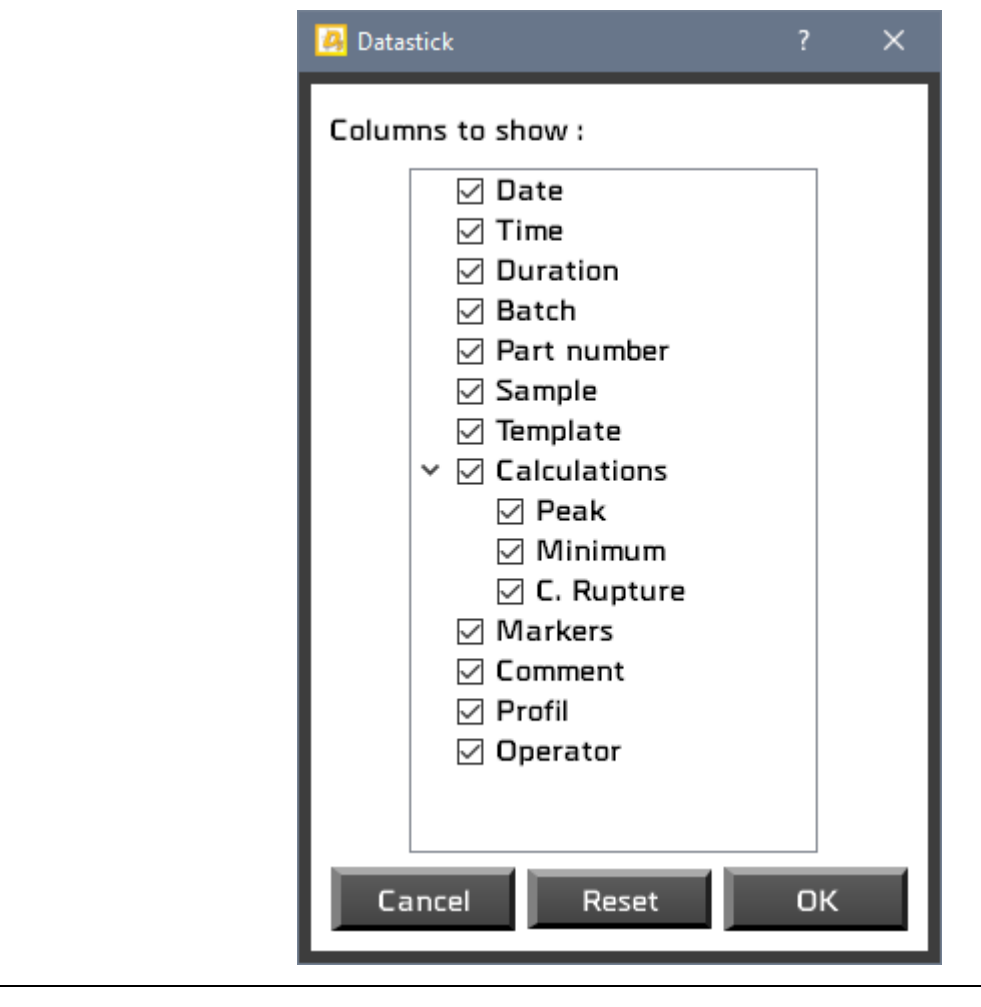

**ZOOM INITIAL** 

 $\in$ 

Go back to the initial view of the curve. If you are using the zoom option several times, return to the original view by clicking this button.

<span id="page-17-0"></span>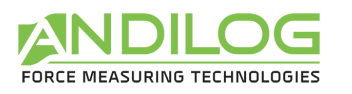

### 4.4. Filters

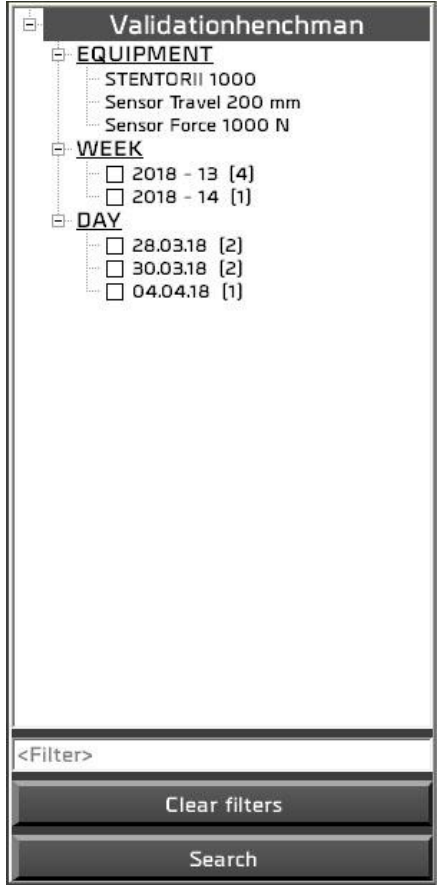

EQUIPEMENT Test equipment and sensor specifications used during the test.

**WEEK** You can filter the tests results using one of these two fields: specific week, specific day. You can filter the tests results using one of these three fields: specific week, **DAY** specific day. Use the Search button to start filtering.<filter>

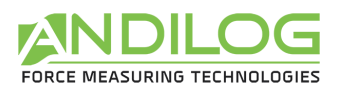

### 4.5. List of tests

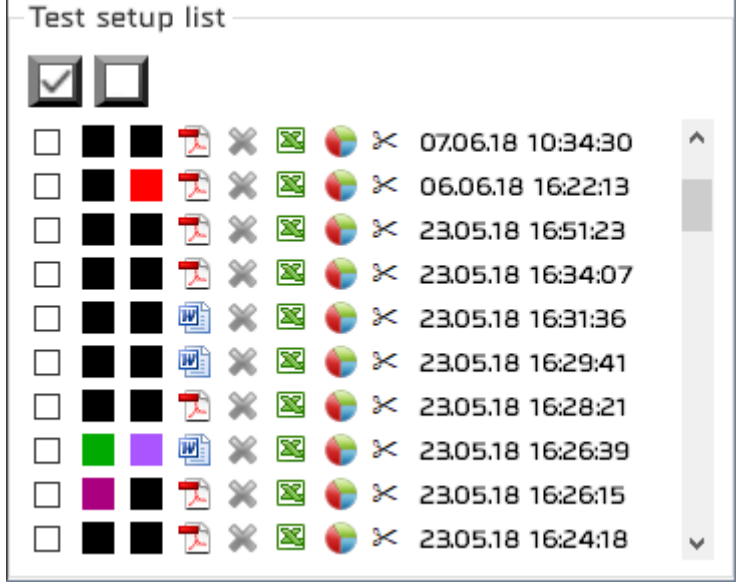

A list of the results organized by chronological or reverse chronological order (according to the specification saved under: Tools/general settings).

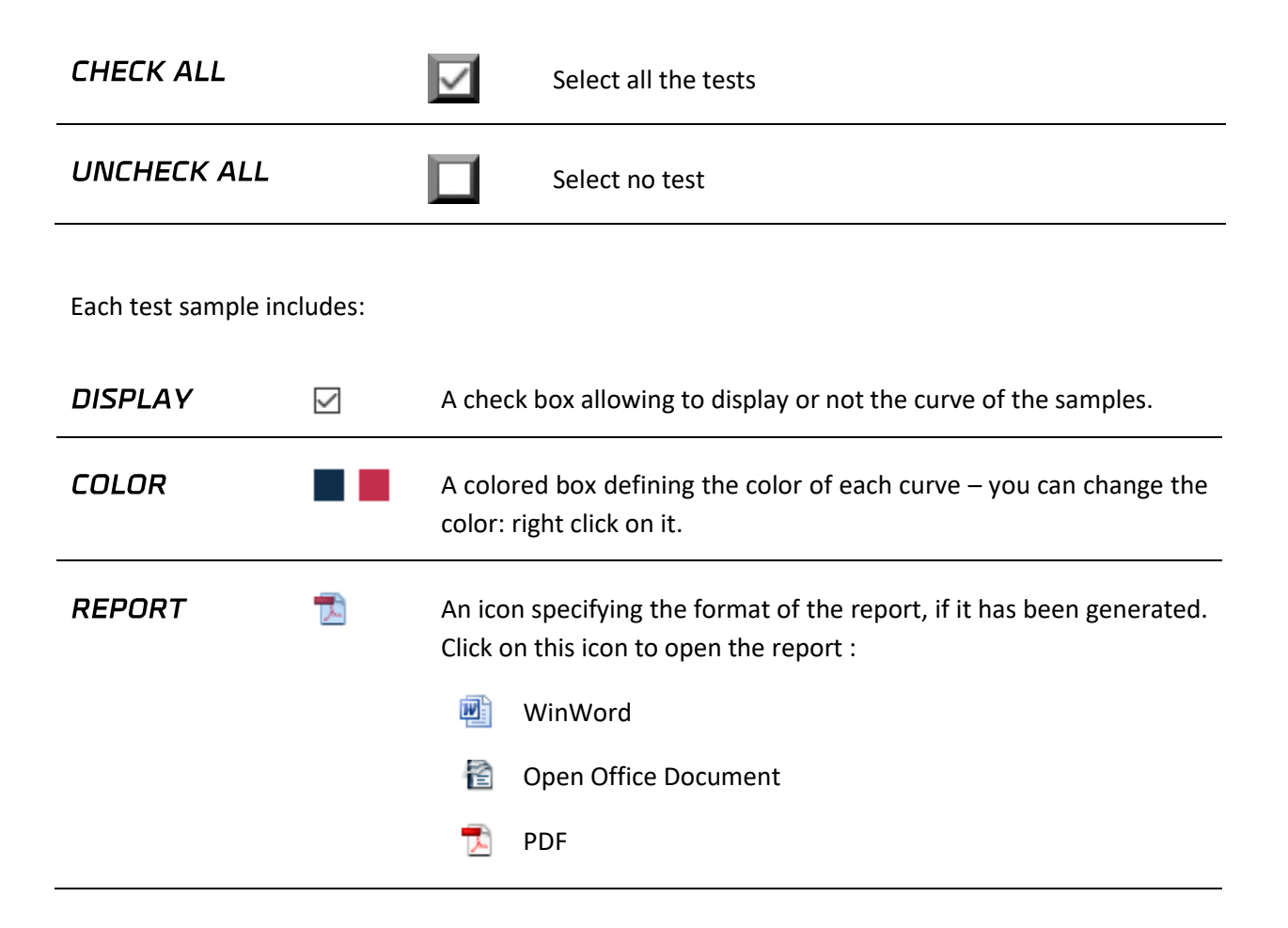

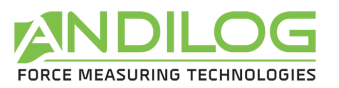

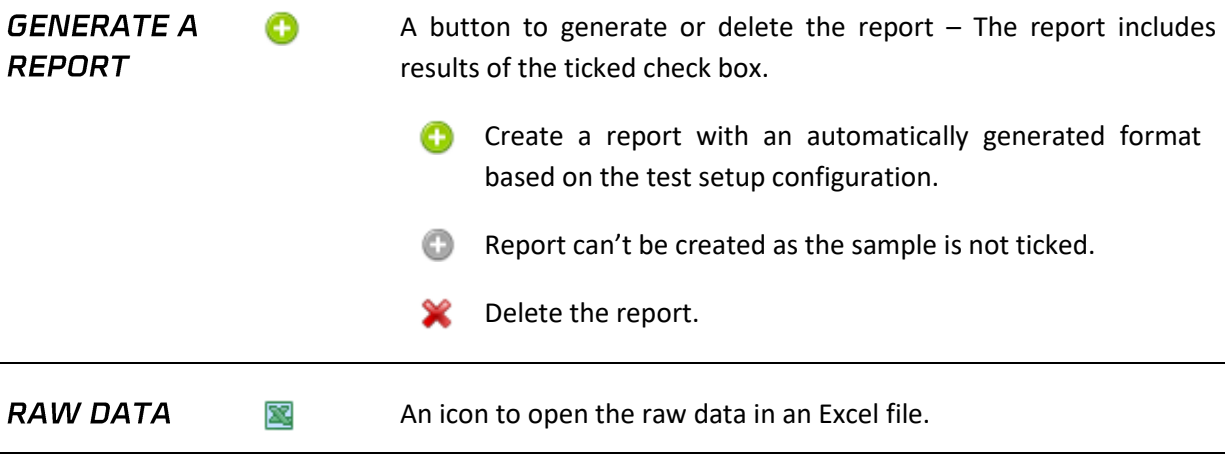

**CALCULATION** œ  $\mathsf{S}$ 

It displays a chart with some calculations between 2 markers. To be available you first need to put at least 2 markers on the curve and save them. Then in the chart, choose the markers you want and click on the calculations you want to save.

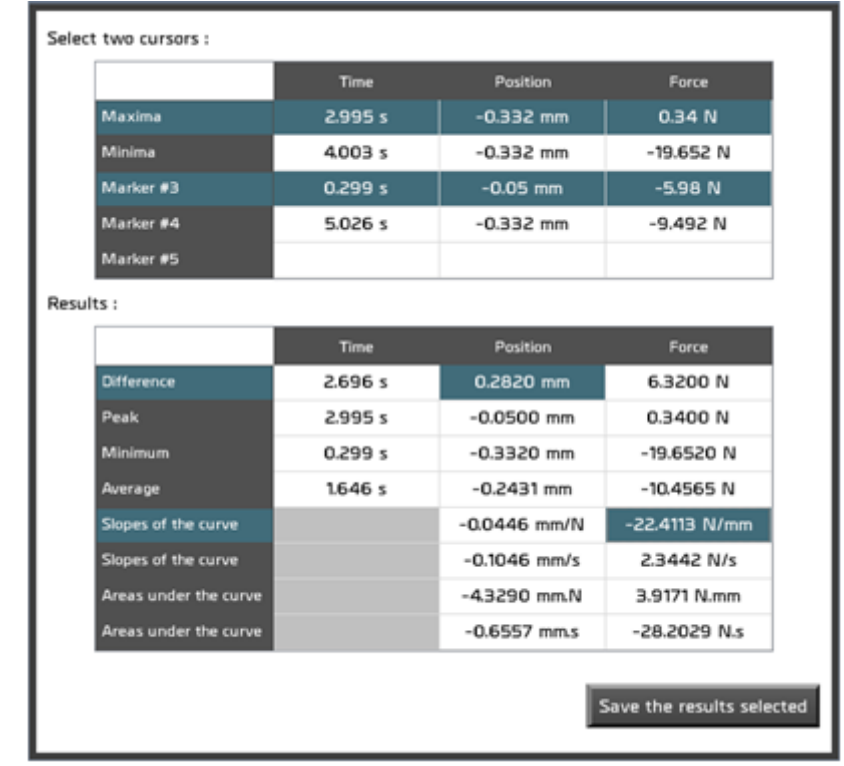

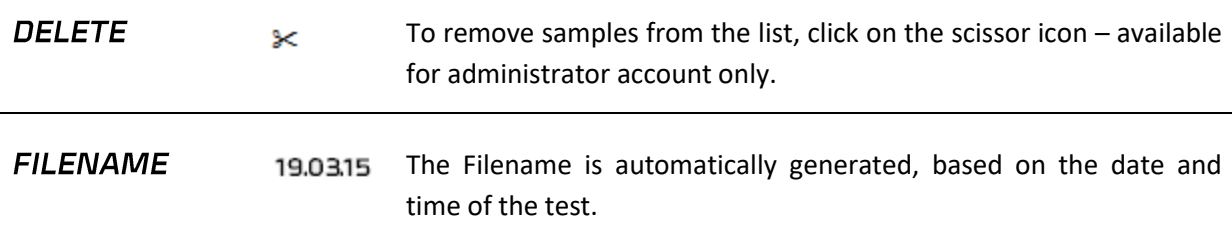

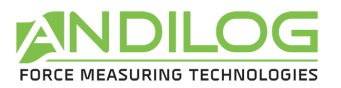

### <span id="page-20-0"></span>4.6. Graph area

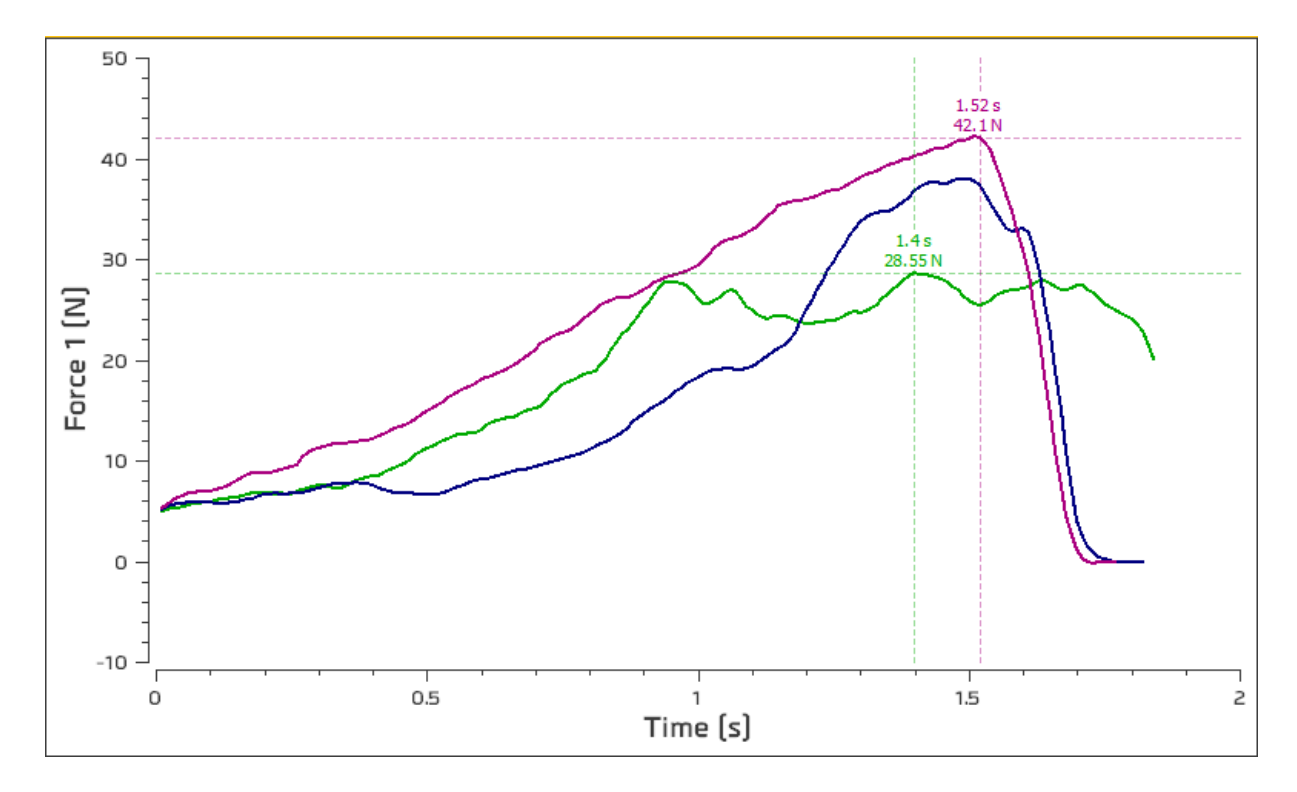

- To zoom, draw a rectangular with the mouse (right click to disable it).
- Crtl + left click: move the graph area (right click to come back to the original view).
- You can move the two cursors on the curve. They will automatically follow the closest curve.

### <span id="page-20-1"></span>4.7. Library of tests

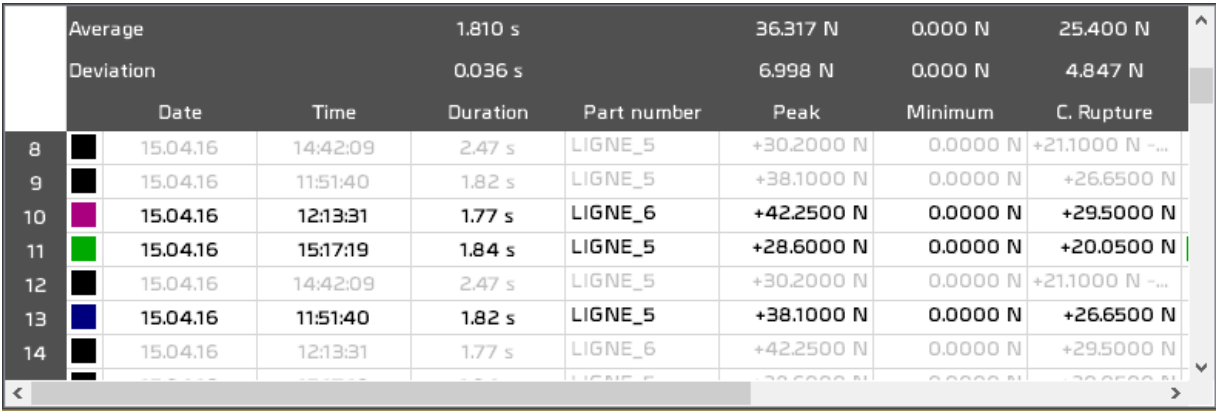

- The two first lines are the statistics (average and standard deviation) of the selected tests. If all the tests are selected or none of the test, statistics are on all the tests.
- Selecting a test from this table will select the test from the list of tests without displaying the curve in the graph area.
- A red square marked faulty calculations.

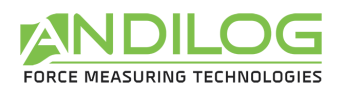

- Double click on a line will open details about the selected test.
- You can choose the columns to display with the button  $\frac{d\mathbf{r}}{d\mathbf{r}}$

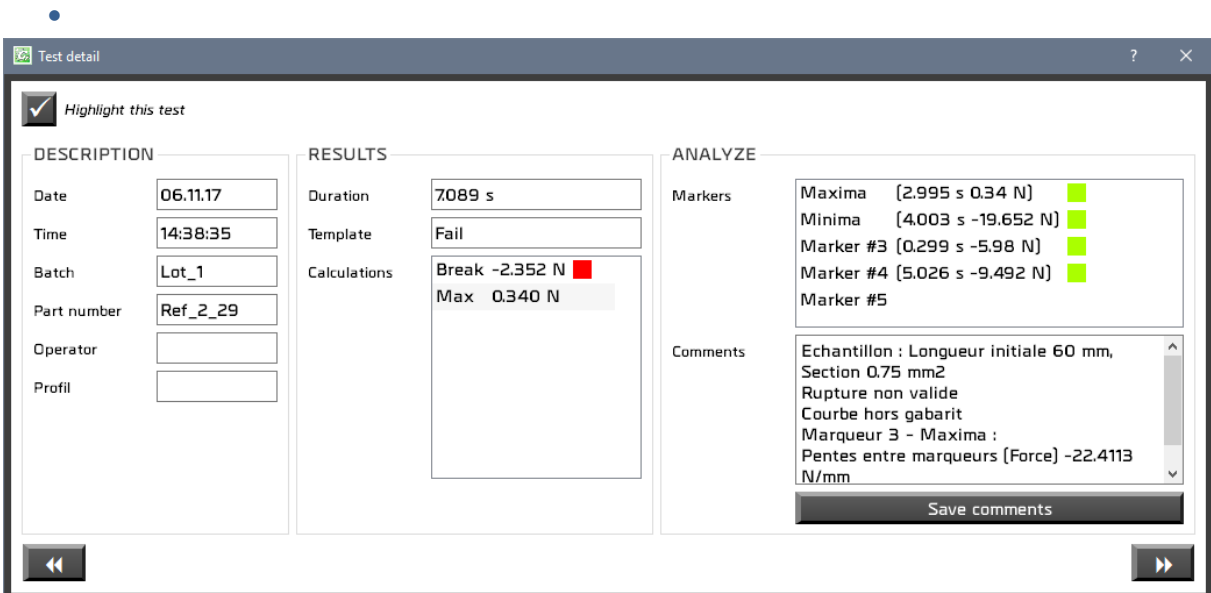

You can add notes and save it. You can also choose to highlight this test in the results.

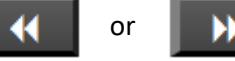

Use these buttons or to navigate between the selected test.

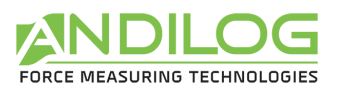

### <span id="page-22-0"></span>4.8. Splitters

You can adjust the size of each area using the splitters.

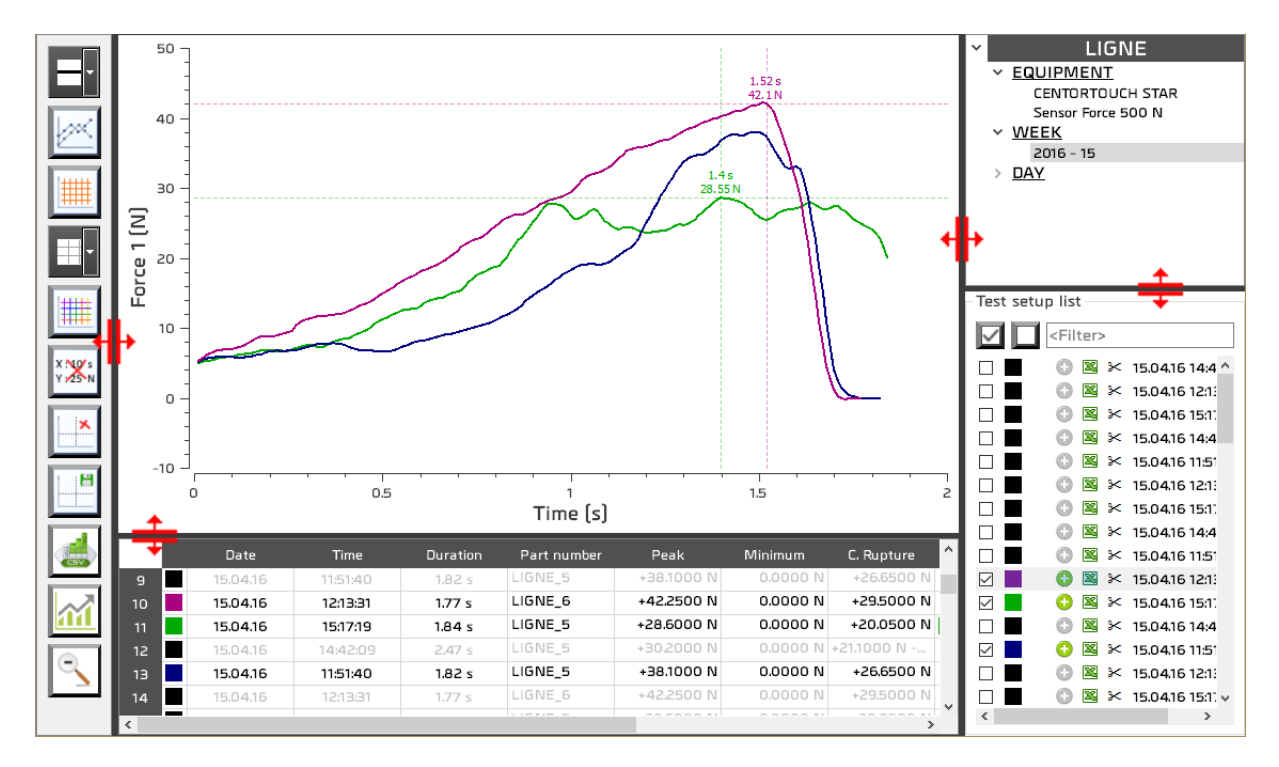

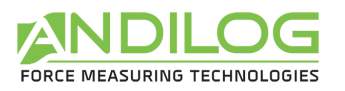

# <span id="page-23-0"></span>5. Test setup

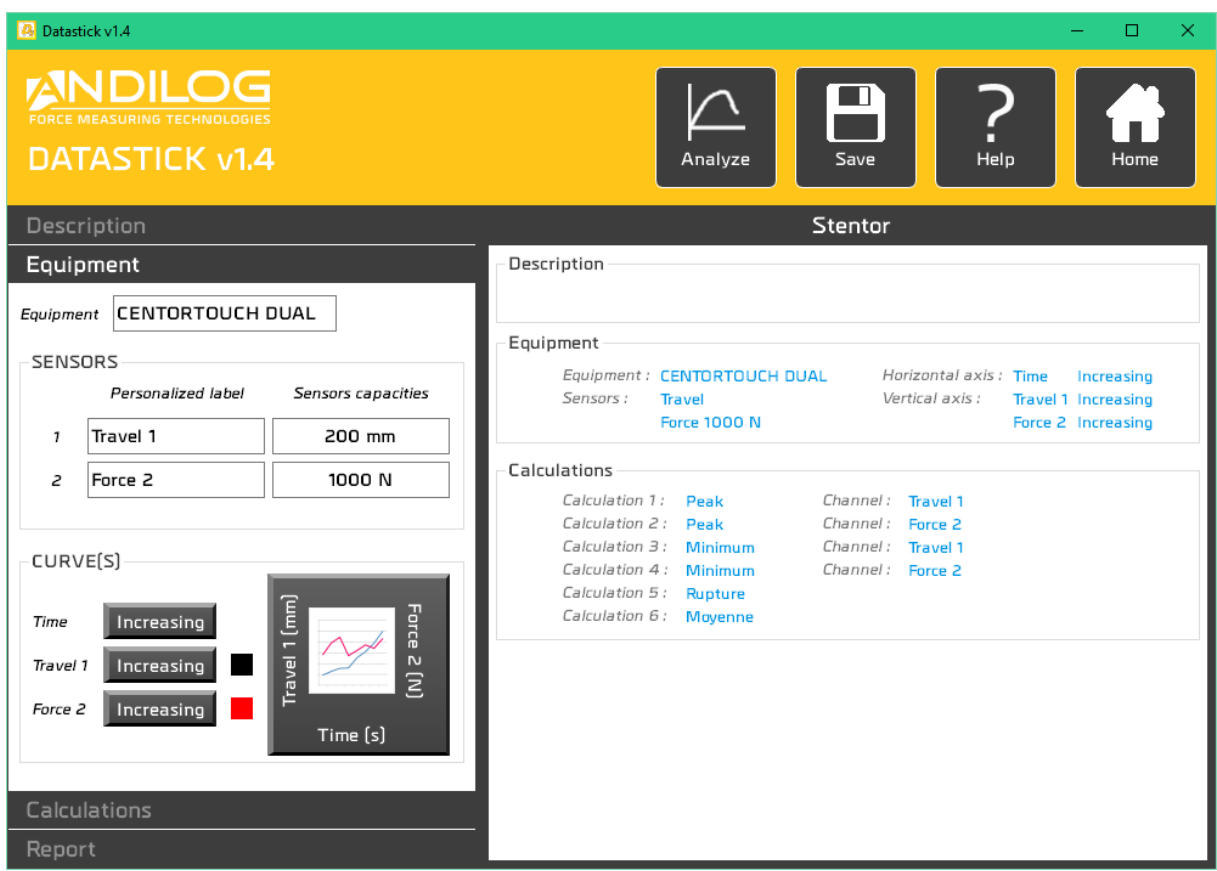

### <span id="page-23-1"></span>5.1. Shortcuts

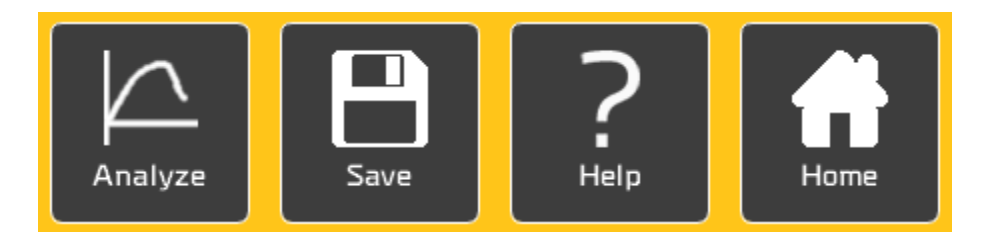

ANALYZE Direct access to the analyze window

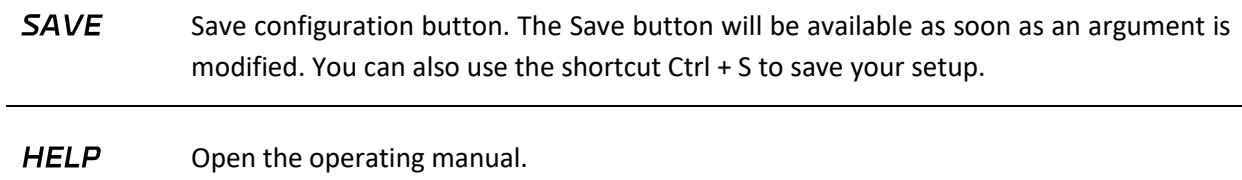

<span id="page-24-1"></span>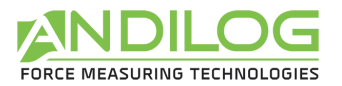

#### **HOME** Back to the Home Window menu.

## <span id="page-24-0"></span>5.2. Summary

General view of the all test setup.

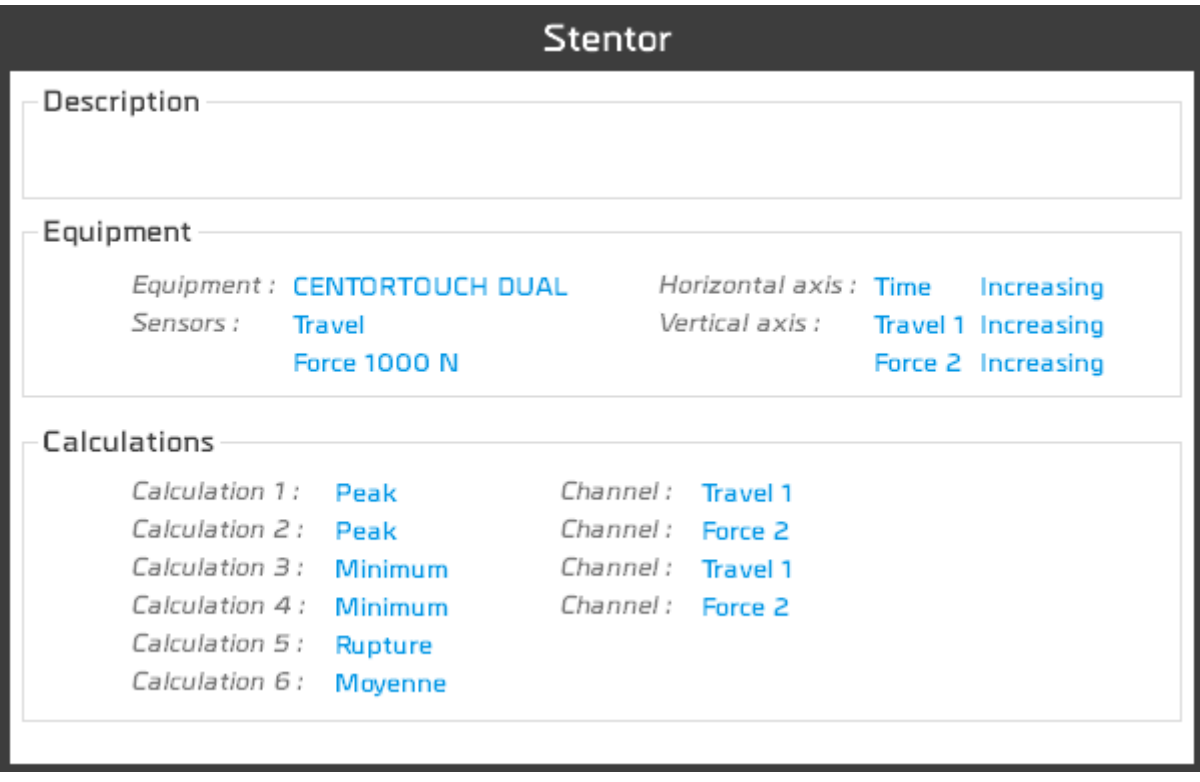

<span id="page-25-0"></span>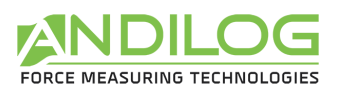

### 5.3. DESCRIPTION tab

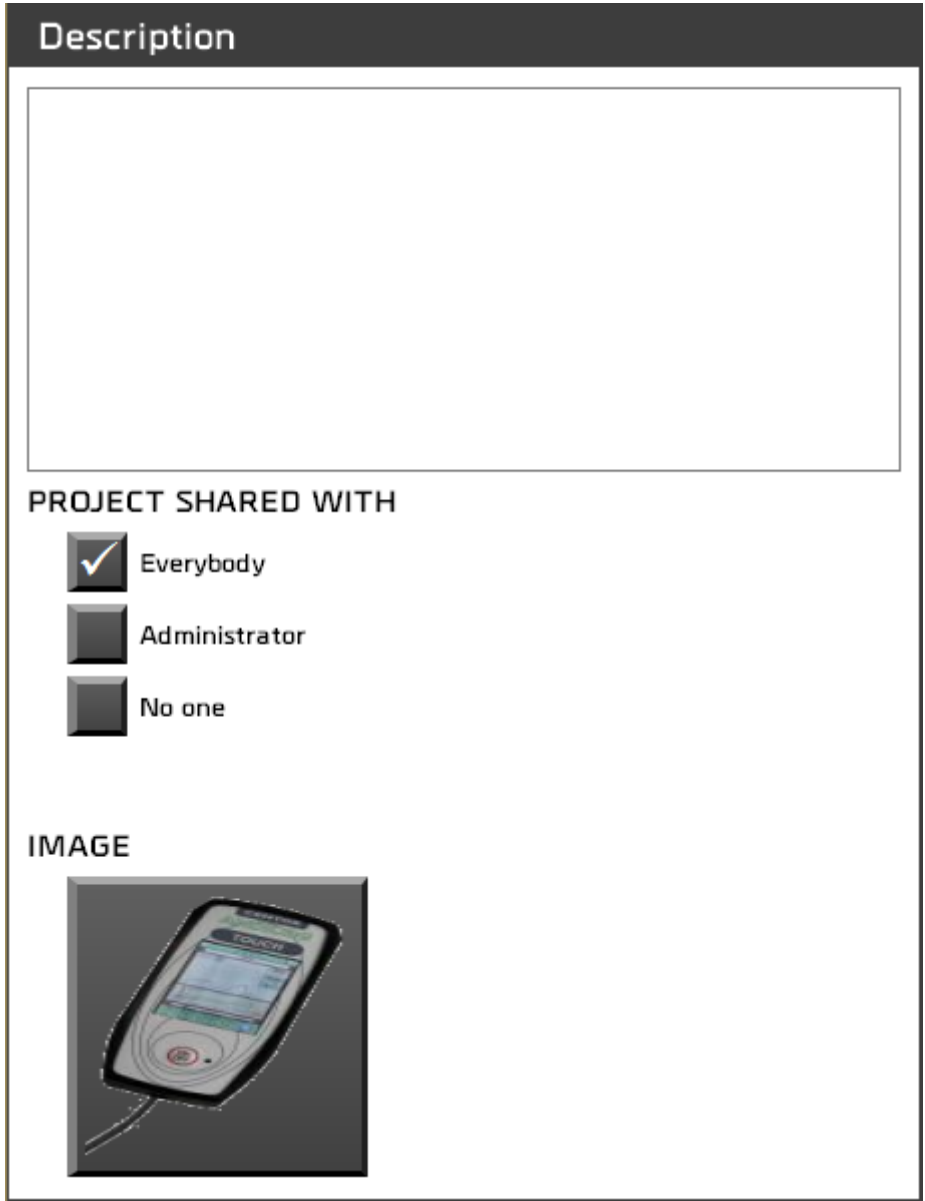

- Description of your tests. This can be added to the report.
- Share rights (all users, administrators accounts only, only you)

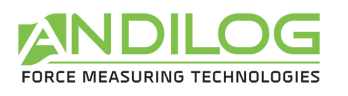

### 5.4. EQUIPEMENT tab

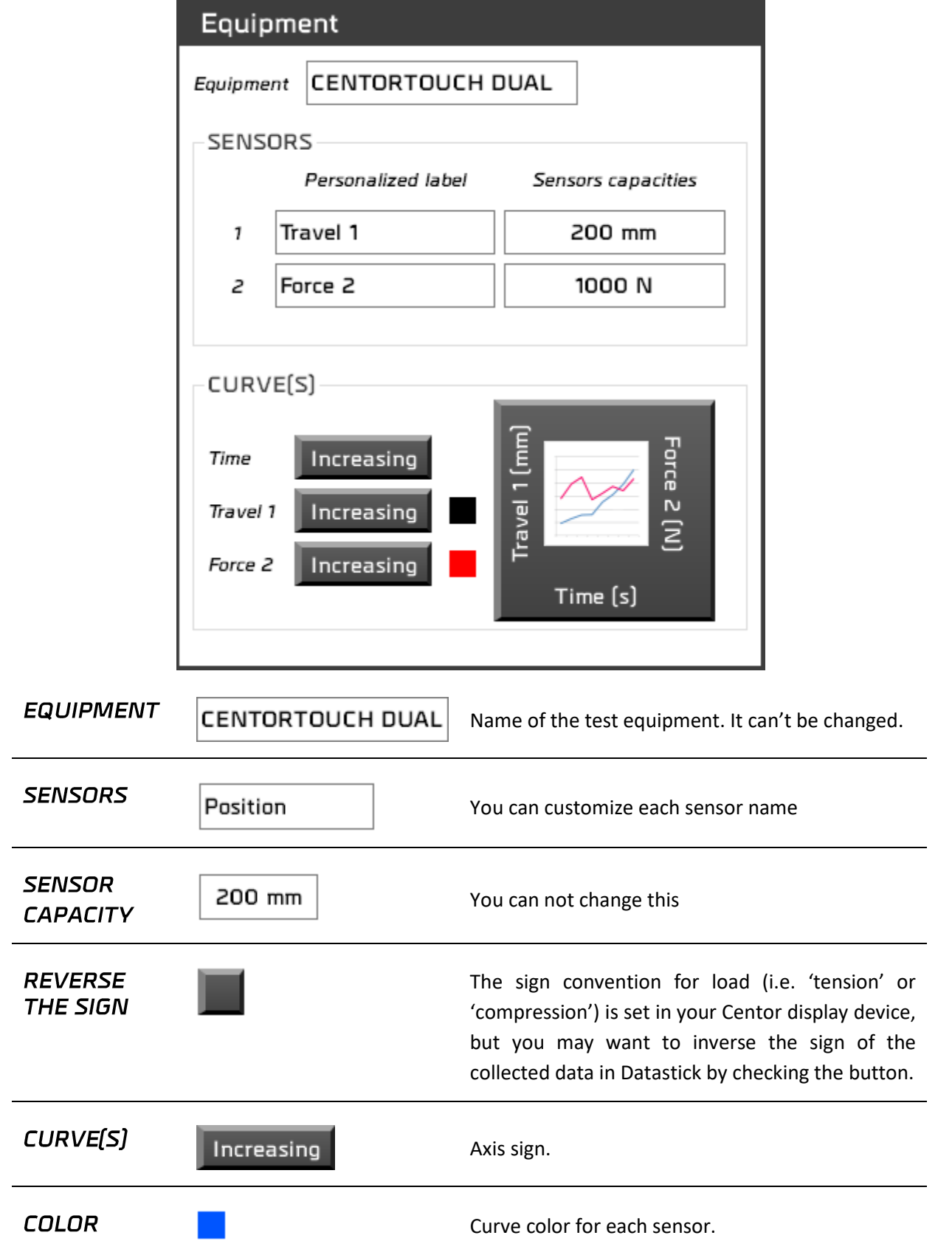

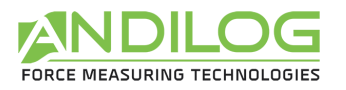

**AXIS** 

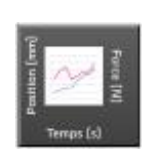

Choose what you want to display on each axis of the curve.

### <span id="page-27-0"></span>5.5. CALCULATIONS tab

This tab displays the list of imported calculations with the name and the load cell.

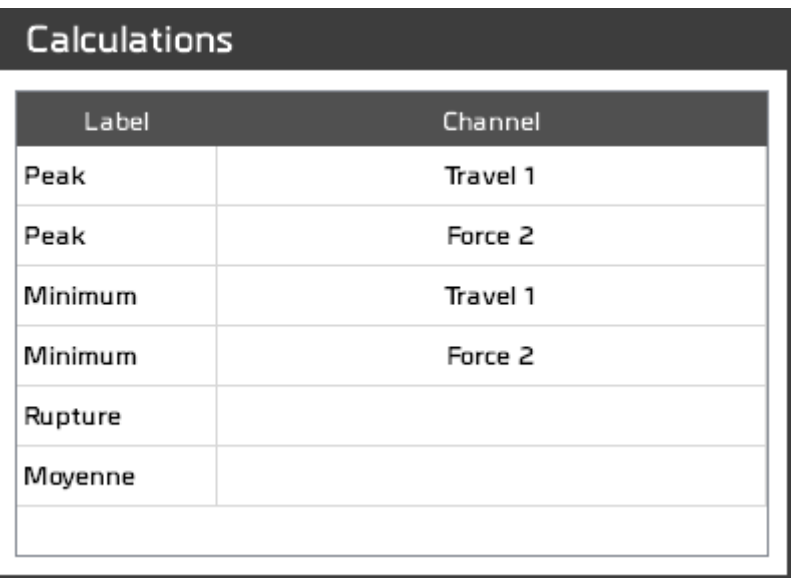

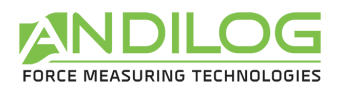

### <span id="page-28-0"></span>5.6.REPORT tab

You can define a different report for each test, these reports are created in the Analyze mode of Califort. Four different formats are available:

- Blank Microsoft Word document
- A Template Microsoft Word document
- Blank Open Document text
- A pdf file

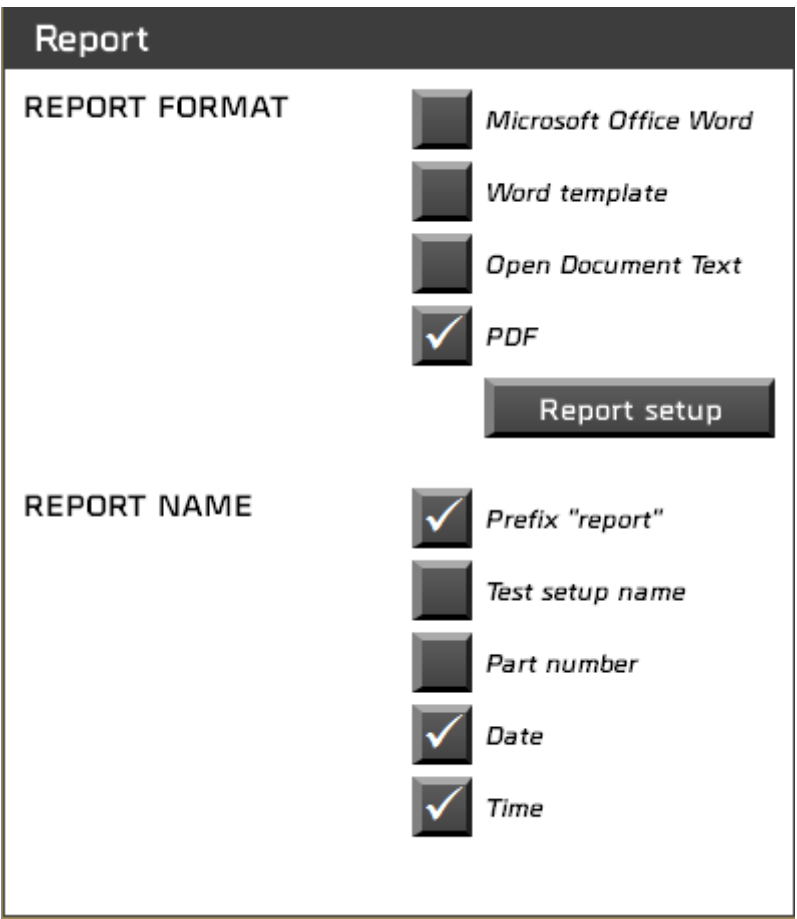

In each type of report, you can choose to display the following information:

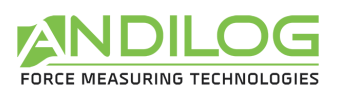

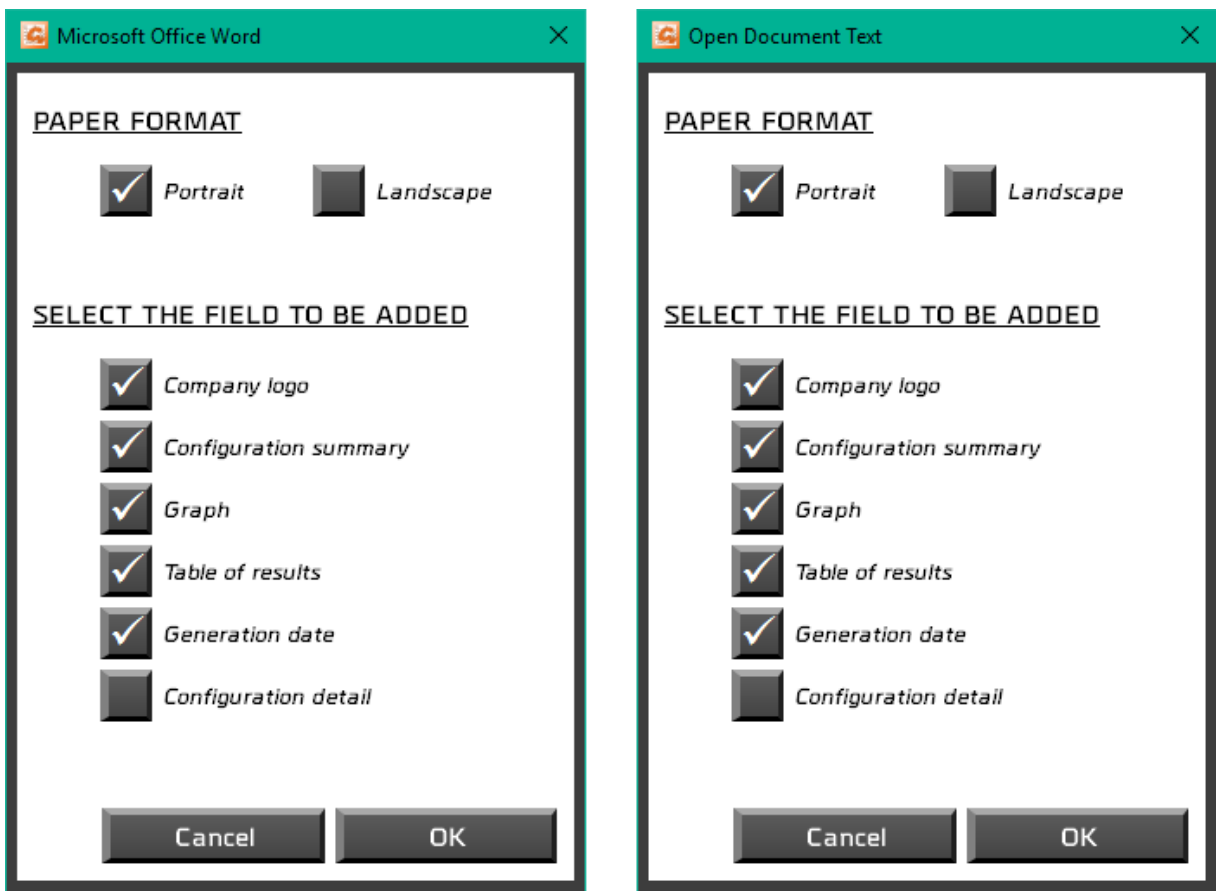

**If you choose a Word template**, you will have to select your Microsoft Word template file (dot or .dotx file). A copy of your file will be imported in your folder DatastickData.

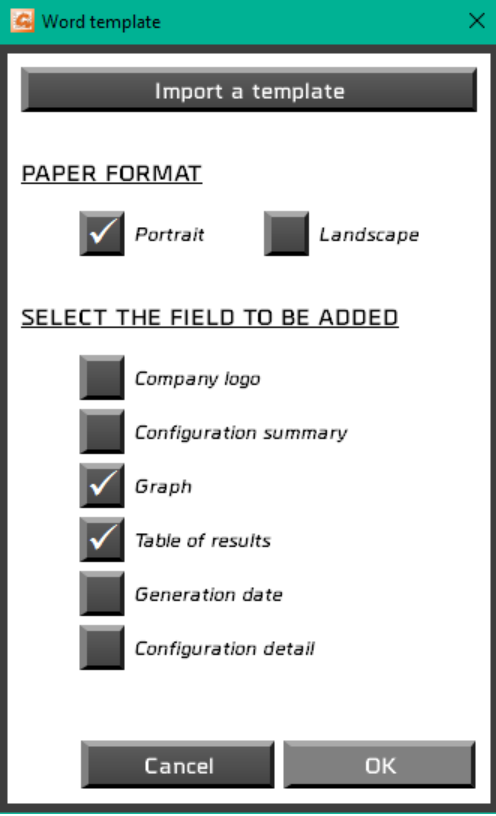

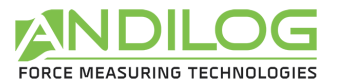

You can also customize the different element of your report using the report editor:

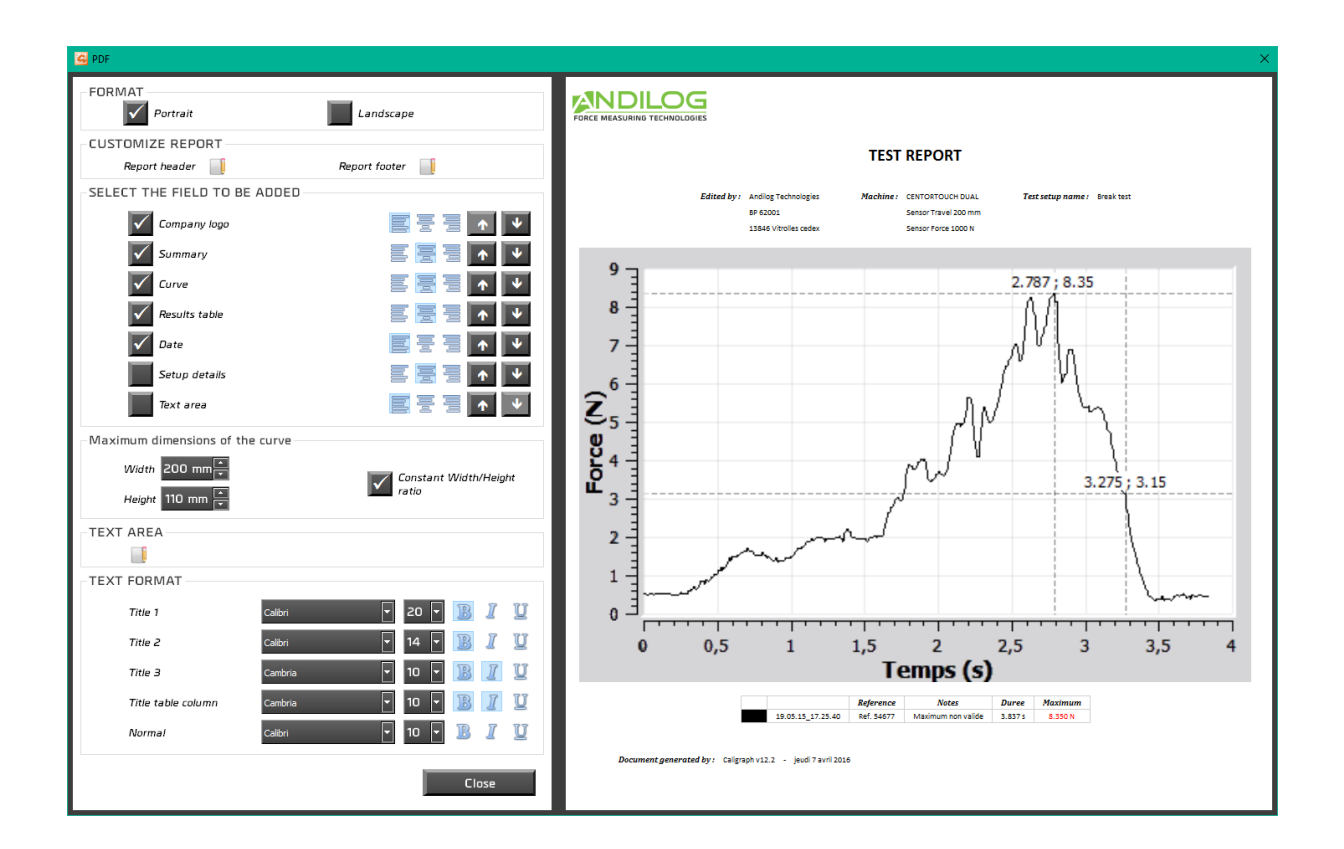

For a PDF report, you can customize all the parameters of the reports: font, font size, curve area size…

You will be able to customize the header, footer and text area of your report using an HTML editor:

You will be able to customize the header, footer and text area of your report using an HTML editor:

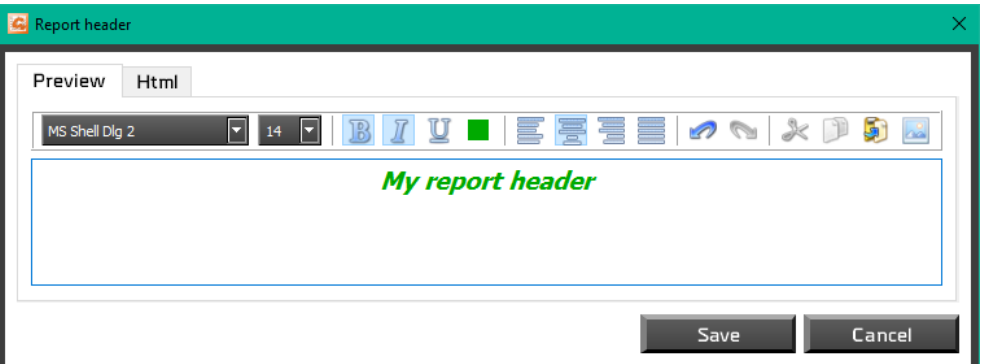

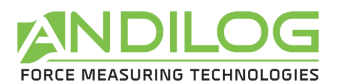

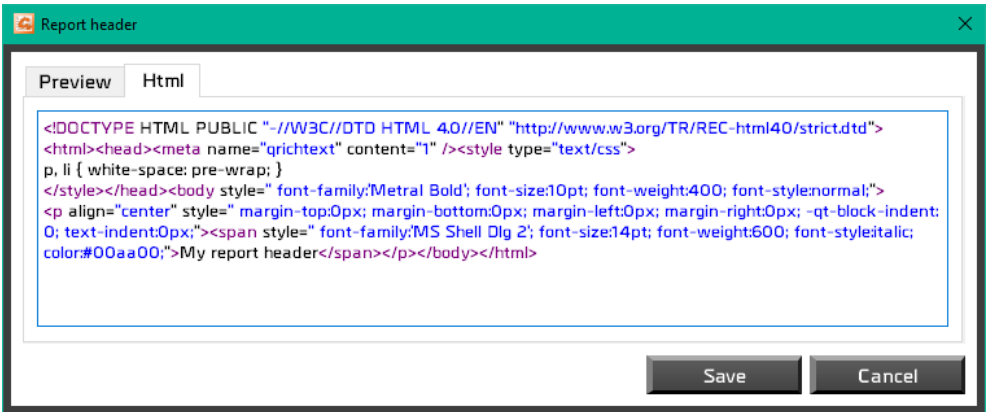

## <span id="page-31-0"></span>5.7. Splitters

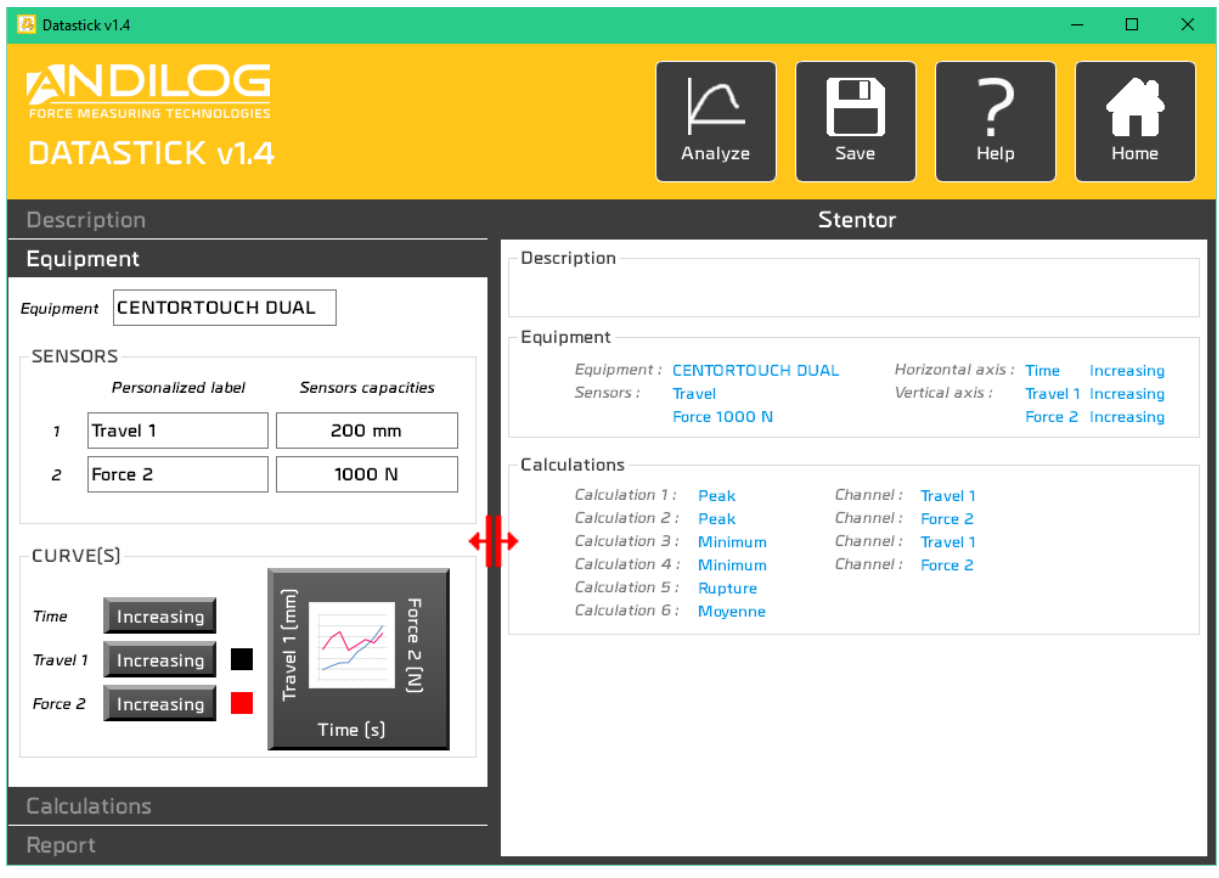

You can use one splitter to adjust the size of the different parts.

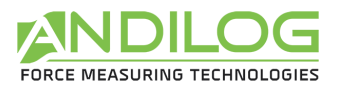

# <span id="page-32-0"></span>6. Tools

## <span id="page-32-1"></span>6.1. General settings

This part is only available for Administrators.

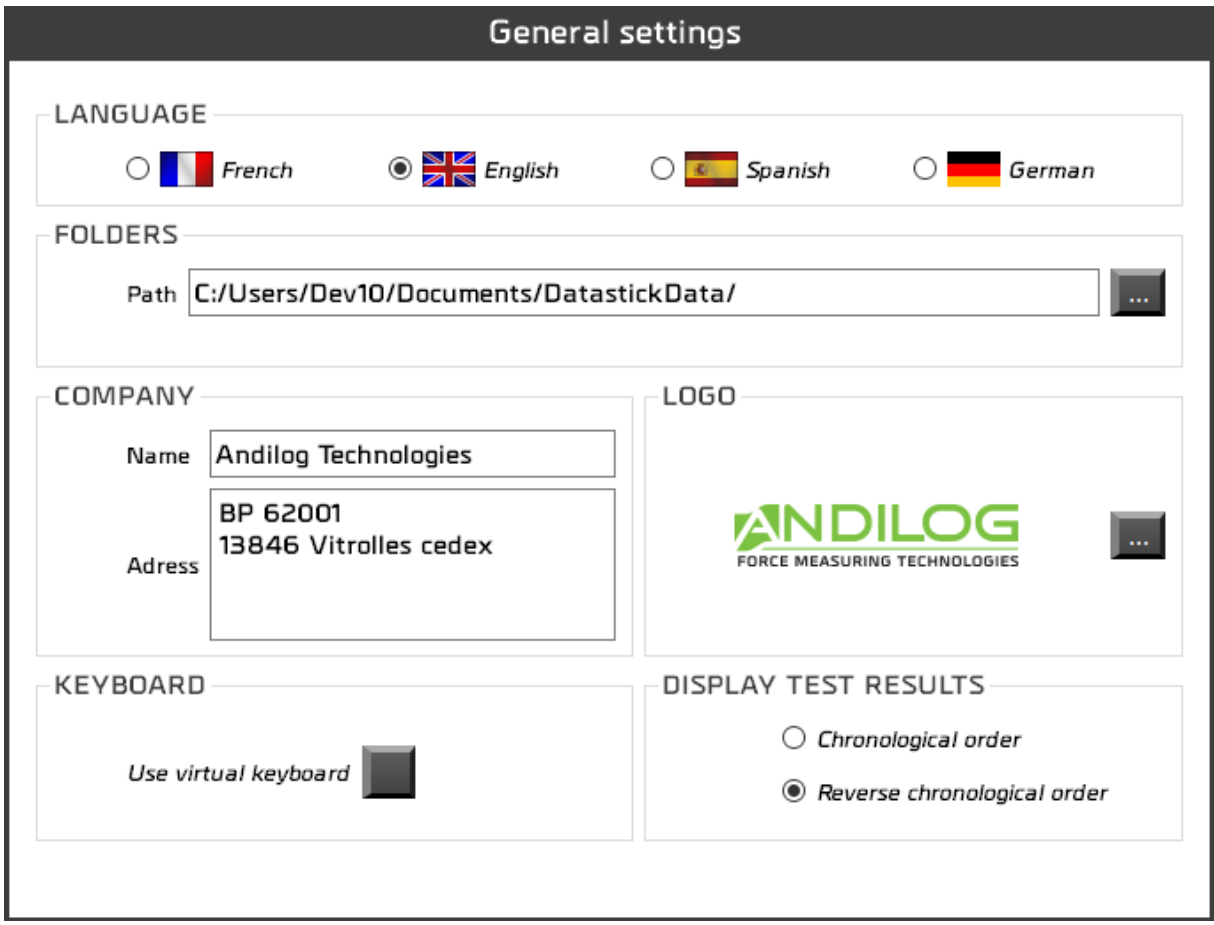

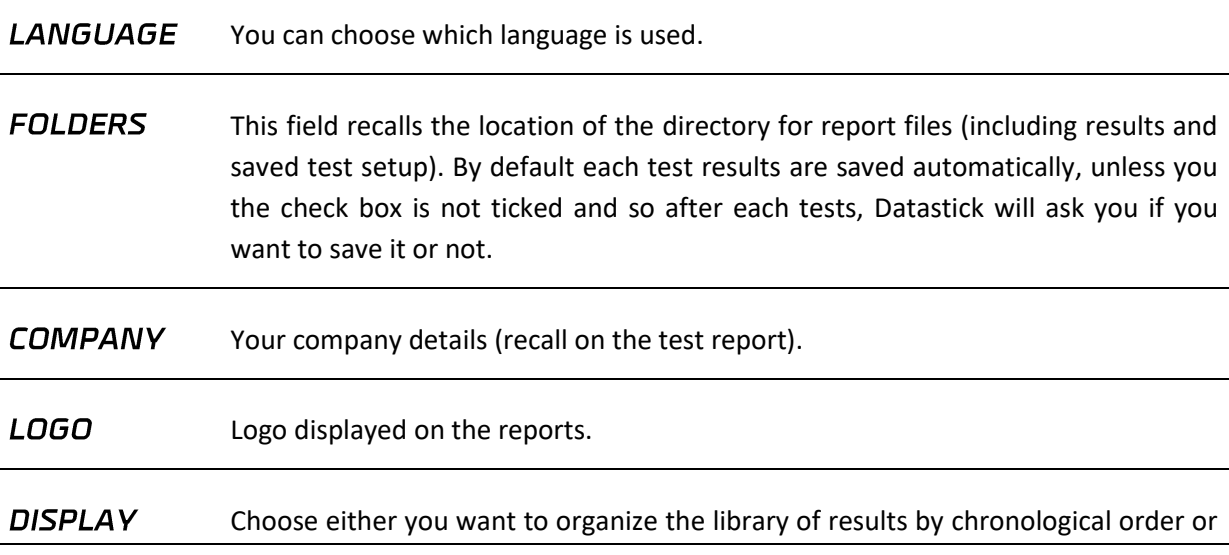

l.

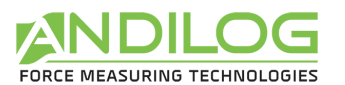

**TEST** reverse chronological order. **RESULTS** 

#### KEYBOARD Display a virtual keyboard.

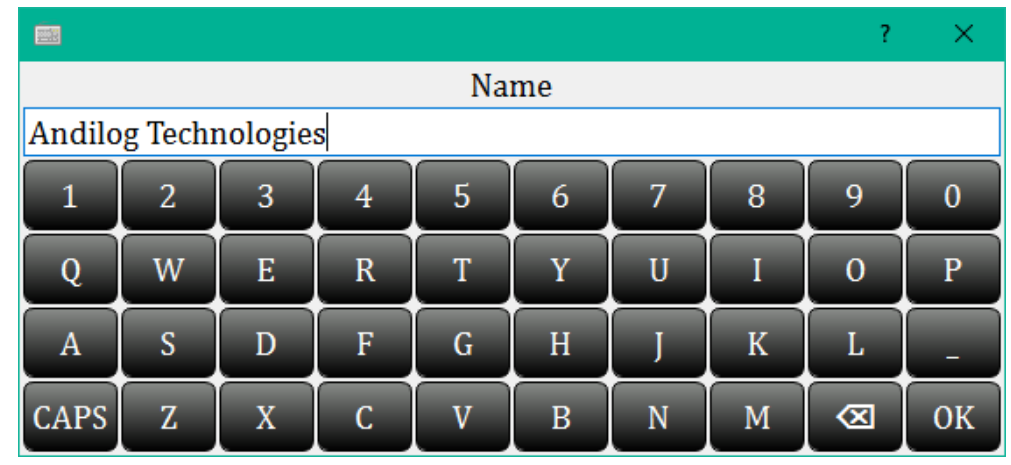

Each change on this dialog box saves automatically.

### <span id="page-33-0"></span>6.2. User accounts

This part is only available for Administrators.

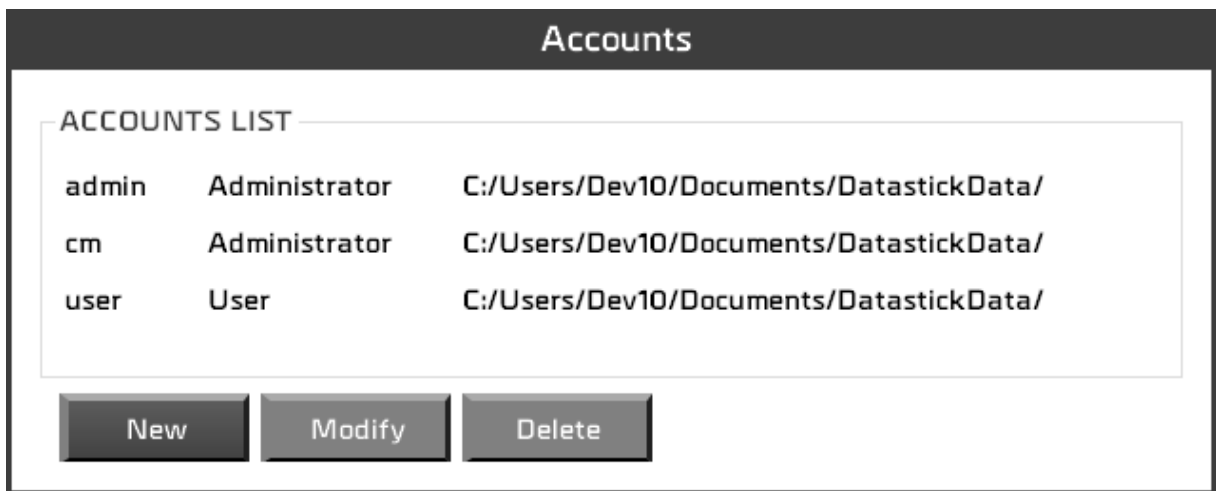

You can:

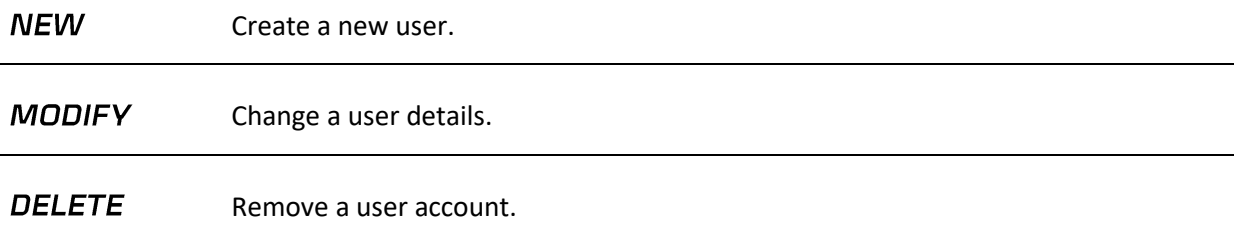

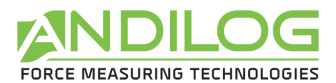

You cannot delete your account or change your access level.

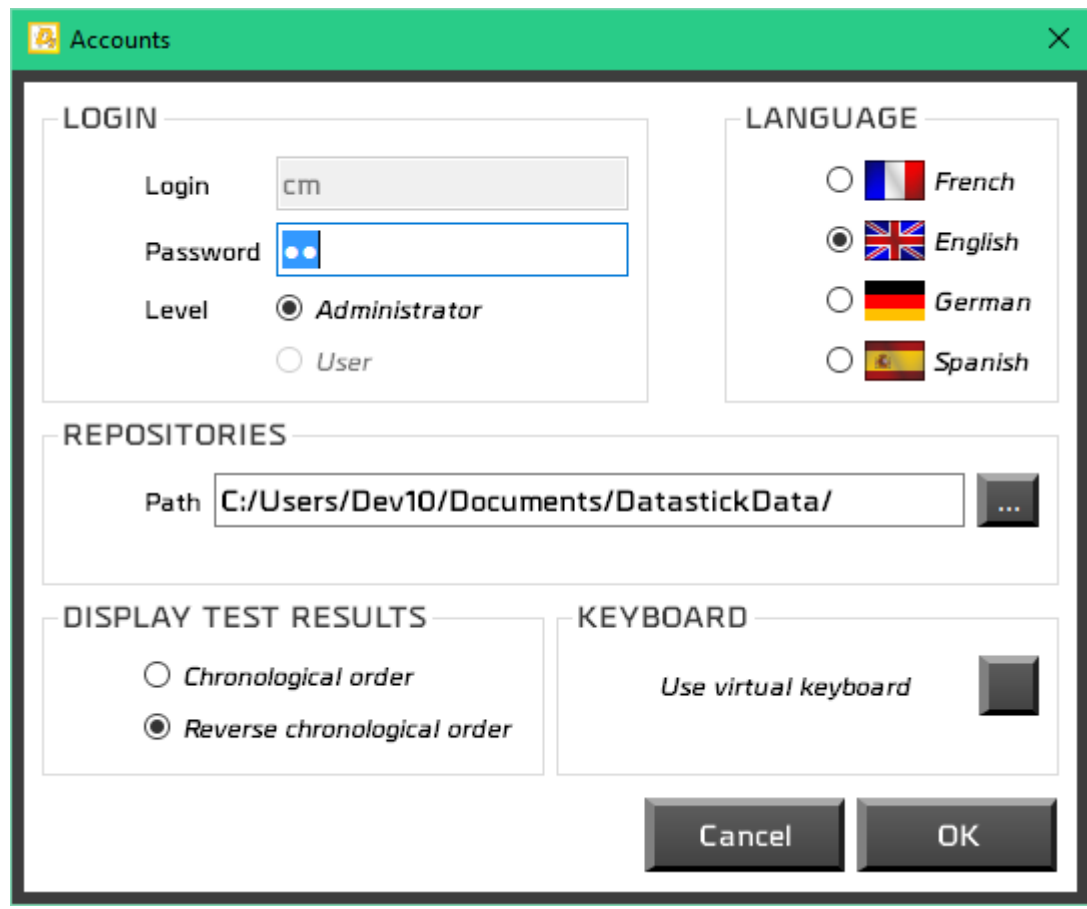

For each user you can define the following parameters:

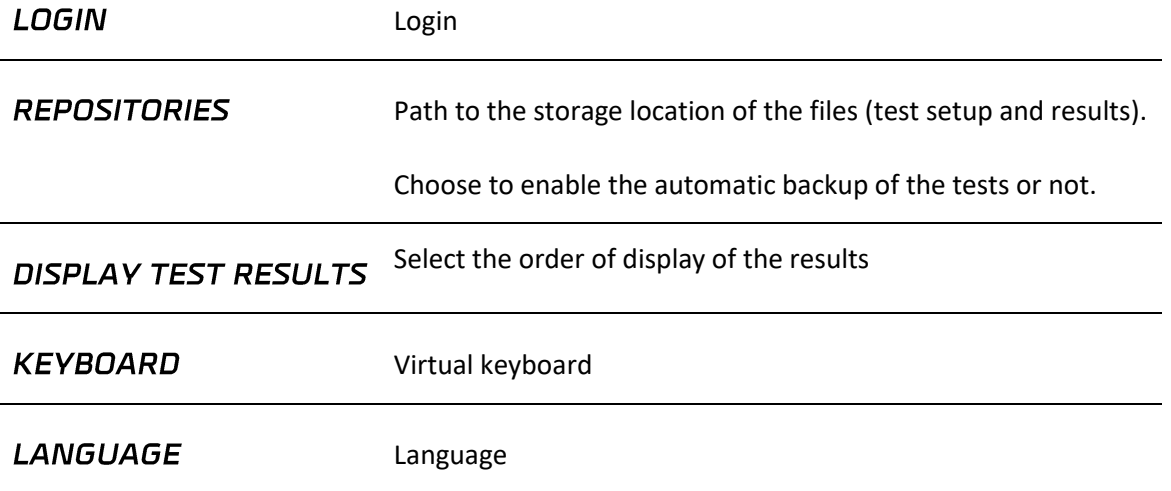

### <span id="page-34-0"></span>6.3. Update

If your computer is connected to Internet, you can update your software to the latest available version. Only Administrators accounts can access this feature.

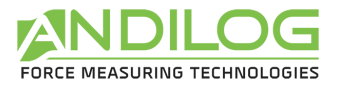

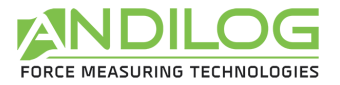

## <span id="page-36-0"></span>7. Save your data

In the folder « DatastickData », you can find all the raw data, reports and test results of your projects.

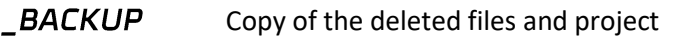

**BACKUPV4** Copy of the files of the old version of Datastick.

TEMPLATES Imported templates

Each project contains 3 folders:

**SETUP** Datastick saves the test setups with a filename "configuration name.ini". For security purpose, a backup is saving your test setup every ten launch of the software and saved under "C:\Datastick configuration"

MEASURES Raw data (curve)

**REPORTS** Reports